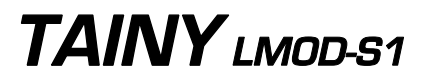

**User Manual** 

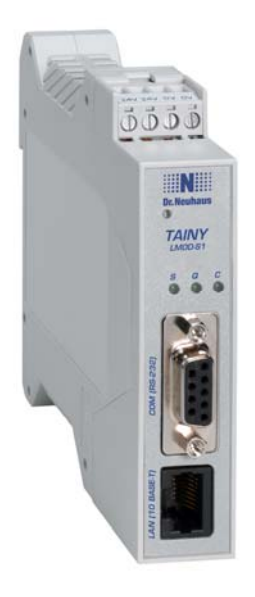

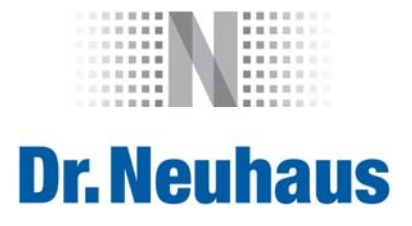

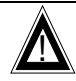

# ! **Safety precautions**

**General:** The TAINY LMOD-S1 product complies with European norm EN60950, 05.2003, Safety of Information Technology Equipment.

Read the installation instructions carefully before using the device.

Keep the device away from children, especially small children.

Do not install or operate the device outdoors or at damp locations.

Do not operate the device if any of the connecting cords or the device itself are damaged.

**External power supply:** Make sure to use nothing other than an external power supply that also complies with EN60950. The output voltage of the external power supply must not exceed 30VDC. The output of the external power supply must be short-circuit proof.

When connecting a battery or an accumulator, make sure that a circuit breaker (main battery switch) with sufficient selectivity and a fuse with sufficient selectivity are installed between the device and the battery or accumulator.

For further information, see the section on *Technical Data* in this user manual as well as the installation and operation regulations of the respective manufacturers of the power supply and the battery or the accumulator.

**How to handle cables:** Never pull a cable connector out of the socket by the cord, but make sure to pull on the connector itself. Cable connectors with screw fasteners (D-Sub.) must always be screwed down tightly. Do not lay cable around sharp corners or over sharp edges without edge protection. Ensure that the cables are long enough to prevent any undue strain.

For safety's sake, make sure that the cables are not bent beyond their bending radius.

The minimum bending radius must not fall below 5 times the cable diameter statically and 15 times the cable diameter dynamically.

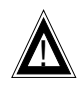

# ! **Warning !**

Please note that data packets are also exchanged each time a connection is (re-)established, an attempt is made to connect with the receiver (e.g. server switched off, incorrect destination address, etc.) and for keeping the connection alive. This is particularly important when you are using networks that levy a per-packet charge!

Product no.: 3165 3165AD001 Rev. 1.4

## **Contents**

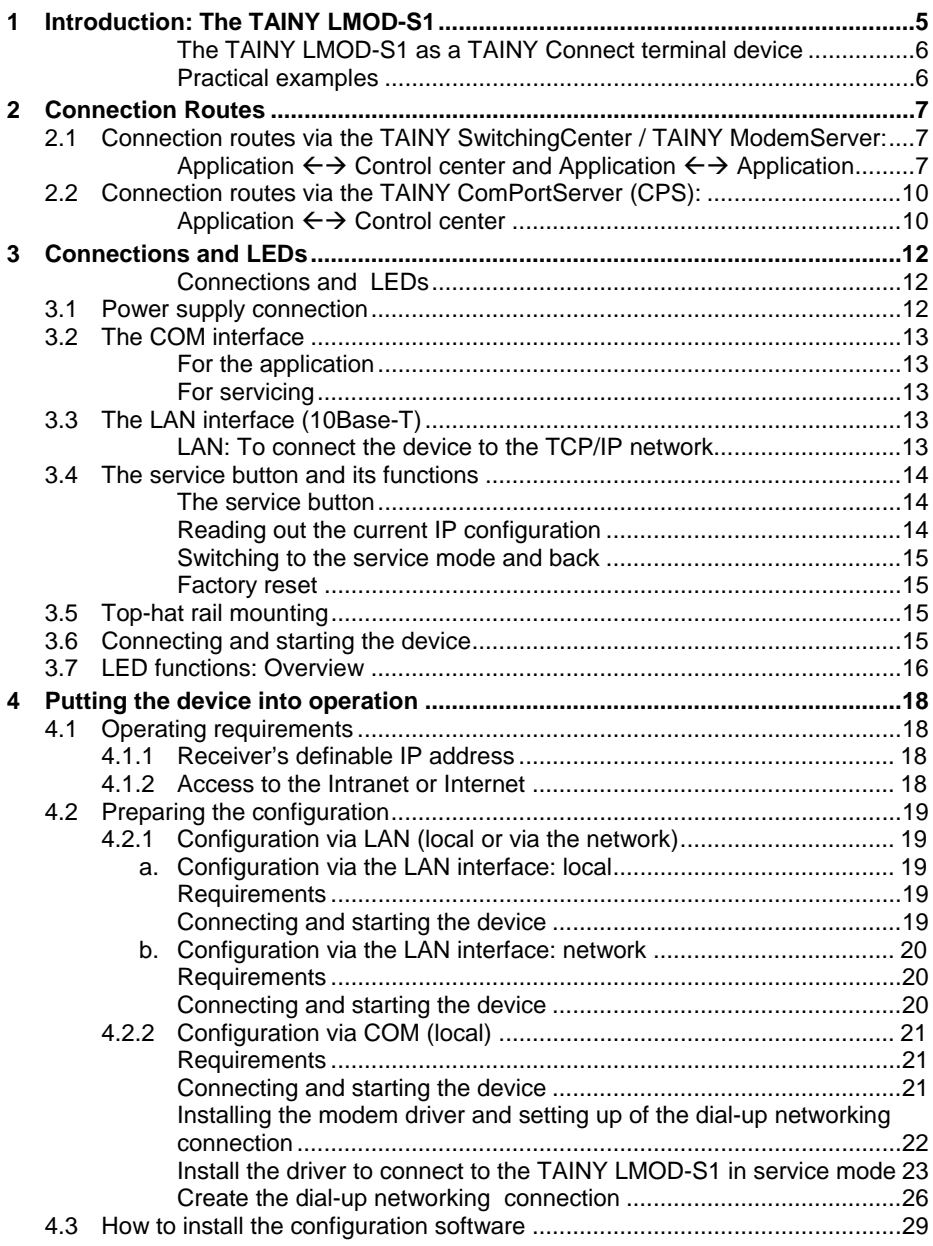

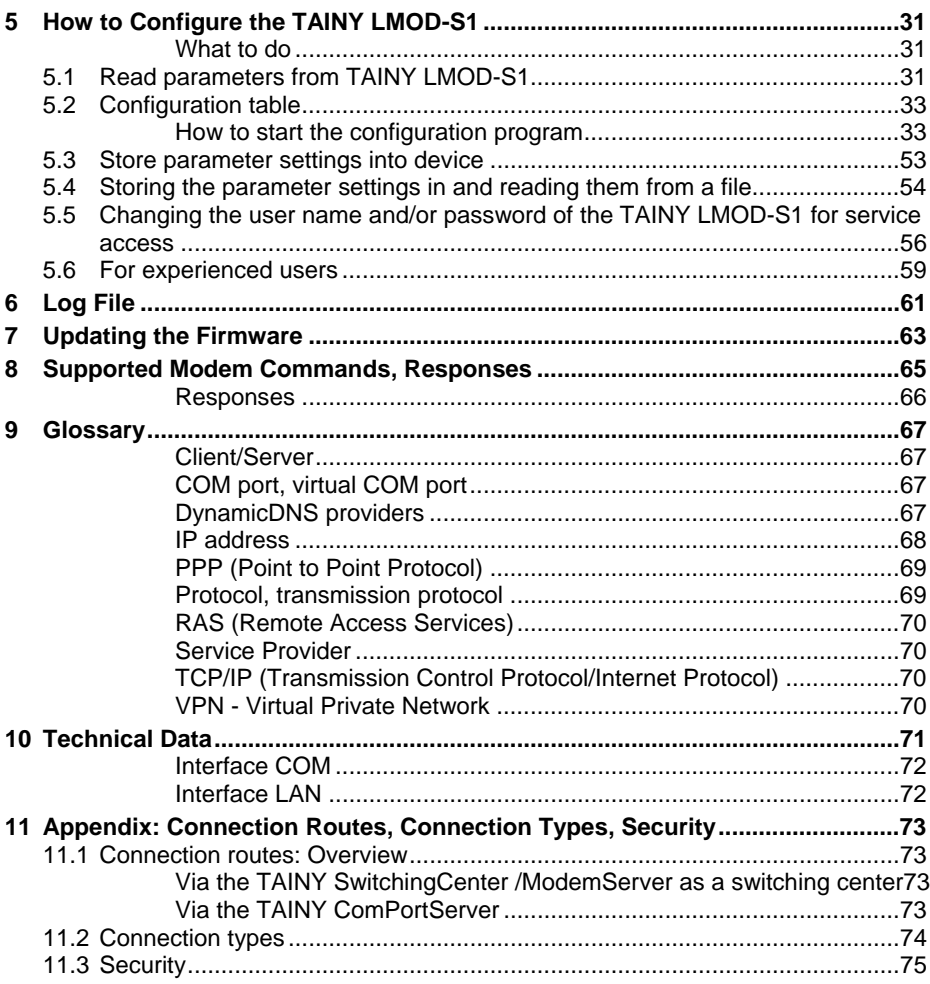

# **1 Introduction: The TAINY LMOD-S1**

The TAINY LMOD-S1 is part of the TAINY Connect, a transmission system for wired and wireless M2M (Machine to Machine) communication based on IP networks. Made up of several TAINY Connect terminal devices – a number of different AT, meter and leased-line modems for TCP/IP networks - and a central "switching center" – the TAINY SwitchingCenter respectively the TAINY ModemServer – this system uses wired and wireless TCP/IP networks for transfer of the data.

Using the TAINY SwitchingCenter / TAINY ModemServer and the TAINY Connect terminal devices – based on hard and software - it is possible to set up an individual "TCP/IP private branch exchange", which machines, programmable logic controllers (PLC), vending machines, meters, control centers and other devices can use to communicate with one another – with connections all over the world, anywhere where there is access to a TCP/IP network (Internet, Intranet or GPRS ).

The machines, PLCs, vending machines, meters and control centers, etc., are connected to the TAINY Connect terminal devices via their serial interfaces. The TAINY Connect terminal devices respond just like conventional analog or GSM modems that are connected to public switching centers or private branch exchanges. The connection is established in combination with the TAINY SwitchingCenter/ModemServer, whereby the TAINY SwitchingCenter or TAINY ModemServer serves as a switching center and allows data exchange between the devices via leased line or dial-up connection.

Example:

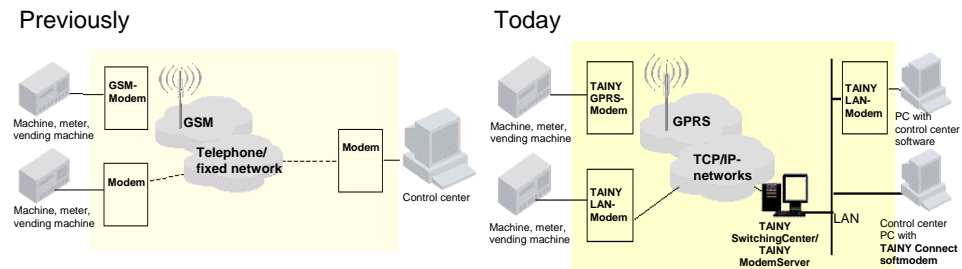

## Data communication: Process <-> Control center

Data communication: Process <-> Process

Previously **Today** 

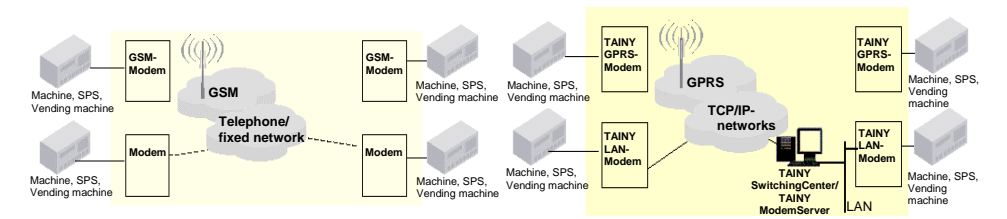

## **The TAINY LMOD-S1 as a TAINY Connect terminal device**

TCP/IP data communication for machines that do not support TCP/IP The device establishes bi-directional data connections via such wired TCP/IP networks as the Intranet and/or the Internet. The TAINY LMOD-S1 provides the communication required via

TCP/IP protocol. In other words: the TAINY LMOD-S1 establishes communications via TCP/IP protocol for applications (devices, machines, computers, etc.) that do not support TCP/IP.

The TAINY LMOD-S1 is connected with the application via its serial interface. These applications could be: machines, programmable logic controllers (PLC), vending machines, control centers, and much more.

## **Practical examples**

- Collecting data from electricity, water or gas meters, from vending machines or fill-level sensors
- Remote maintenance
- Transmission of alarm messages
- High-speed data transmission for electronic payments
- Machine monitoring
- Vending machine monitoring
- Transmission of weather data

The TAINY LMOD-S1 is ideally suited to enable communication between all M2M (Machine-to-Machine) or programmable logic controllers (PLC) applications.

# **2 Connection Routes**

## **2.1 Connection routes via the TAINY SwitchingCenter / TAINY ModemServer:**

The TAINY SwitchingCenter / TAINY ModemServer can be used for data communication via the TCP/IP protocol in the following ways:

## **Application ← → Control center and Application ← → Application**

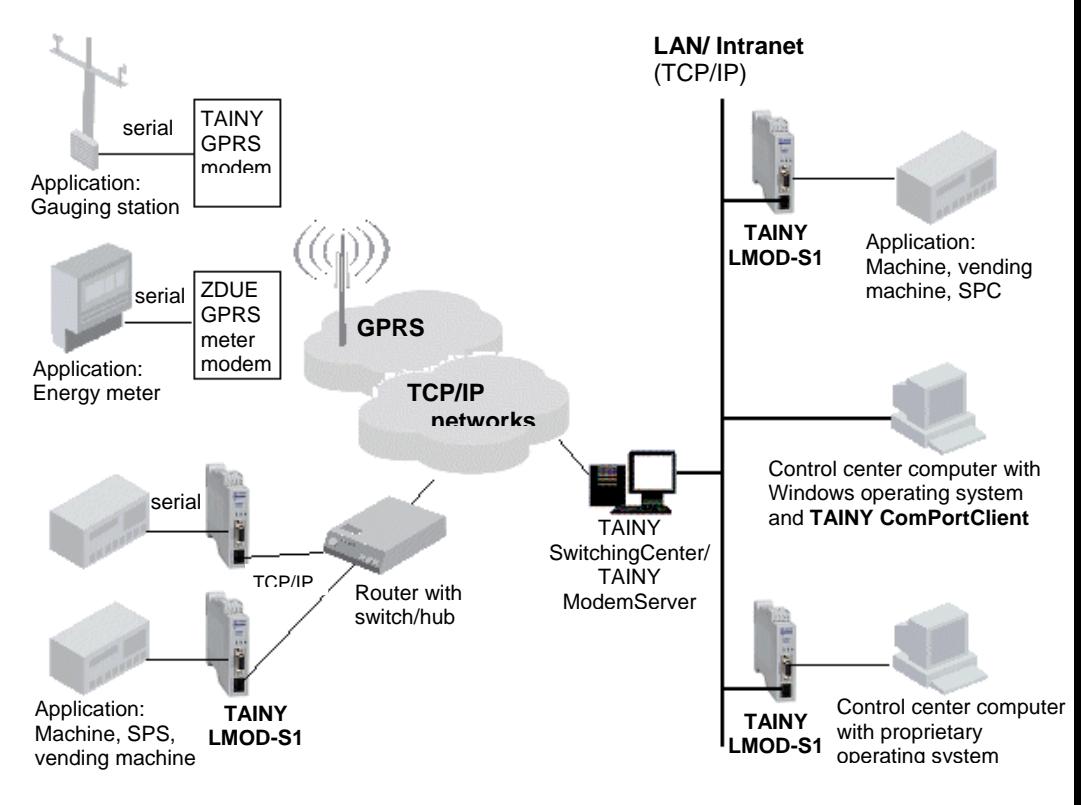

Any application connected to the TAINY LMOD-S1 is able to communicate with any other application and/or with the control center at the local or remote location – and vice versa. The TAINY SwitchingCenter/ModemServer switches the connection via the Intranet and/or Internet.

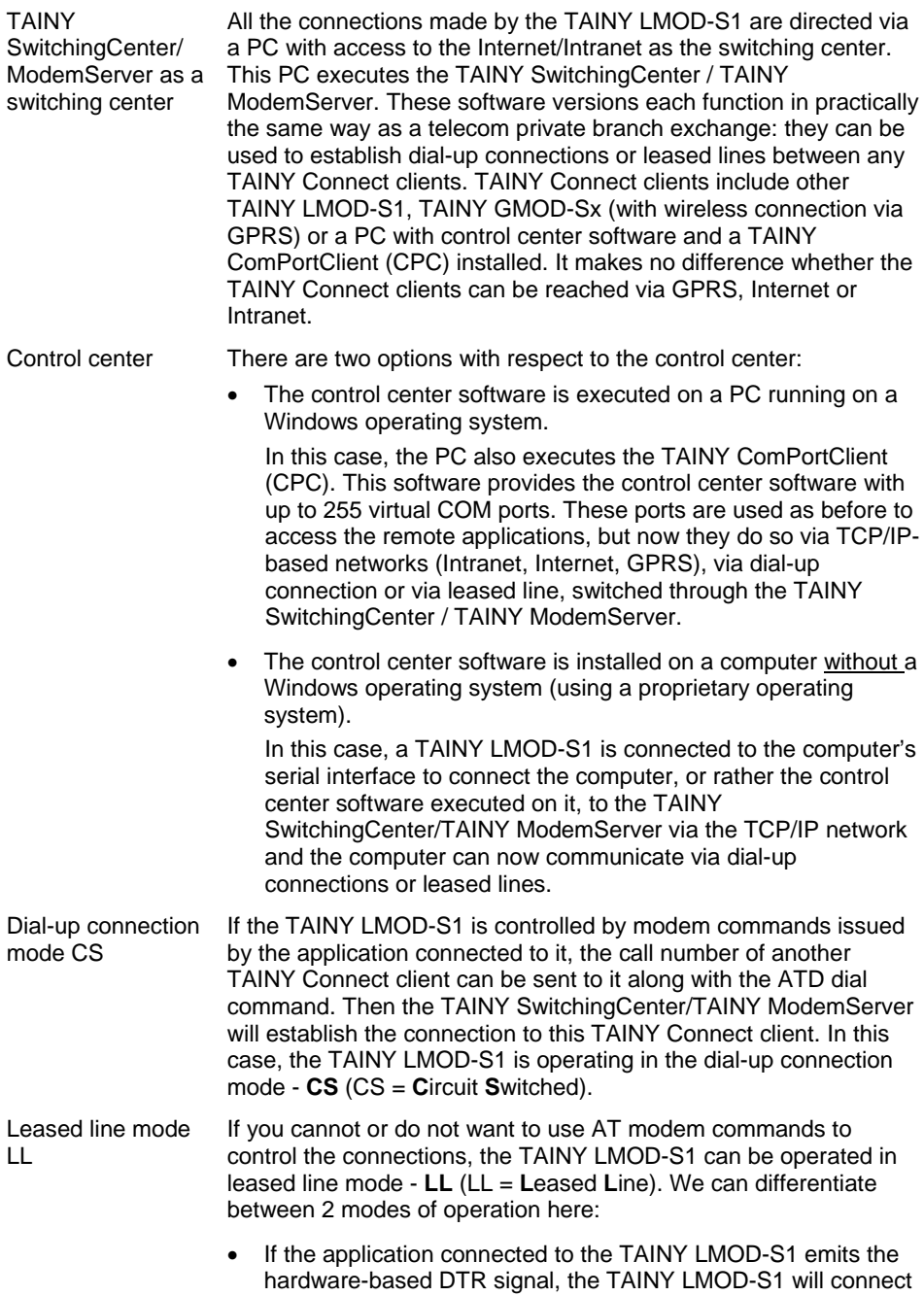

to another specific TAINY Connect client via the TAINY SwitchingCenter / TAINY ModemServer. As soon as the initiating application switches off the DTR signal, the line will be disconnected.

• If the application connected to the TAINY LMOD-S1 does not emit any signals to control the connections, the TAINY LMOD-S1 will maintain a permanent connection to another specific TAINY Connect client. The connection will be set up automatically as soon as the power supply is switched on ("always on").

The TAINY SwitchingCenter / TAINY ModemServer configures which pairs belong together for leased lines in both cases.

## **2.2 Connection routes via the TAINY ComPortServer (CPS):**

The TAINY ComPortServer can be used for data communication via the TCP/IP protocol in the following ways:

## **Application ←→ Control center**

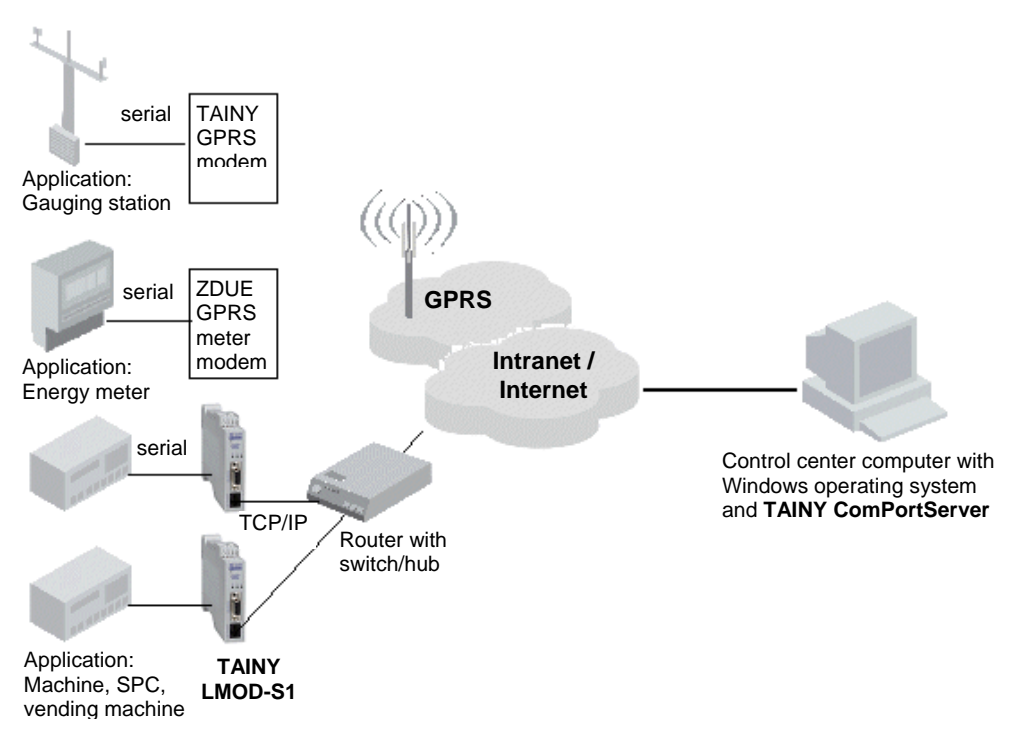

Any application connected to the TAINY LMOD-S1 can communicate with the control center – and vice versa. The TCP/IP connection is put through via the Intranet and/or Internet.

> The receiver for the TAINY LMOD-S1 is a computer with Internet access on which the TAINY ComPortServer (CPS) is executed. This software provides the control center software with up to 255 virtual COM ports. These ports are used as before to access the remote applications, but now they do so via TCP/IP-based networks (Intranet, Internet, GPRS).

Leased line mode LL A leased line connection is established virtually between the TAINY LMOD-S1 and the control center computer on which the TAINY ComPortServer is installed. The TAINY LMOD-S1 is operating in *leased line mode (LL)*. In this connection mode, the TAINY LMOD-S1 can activate or deactivate the connection as soon as it receives the hardware signal DTR ON or OFF from the connected application. Alternatively, the connection can be permanently activated (Always On) as soon as the TAINY LMOD-S1 is supplied with the operating voltage, even if the connected application is not issuing any sort of control signal to the TAINY LMOD-S1.

# **3 Connections and LEDs**

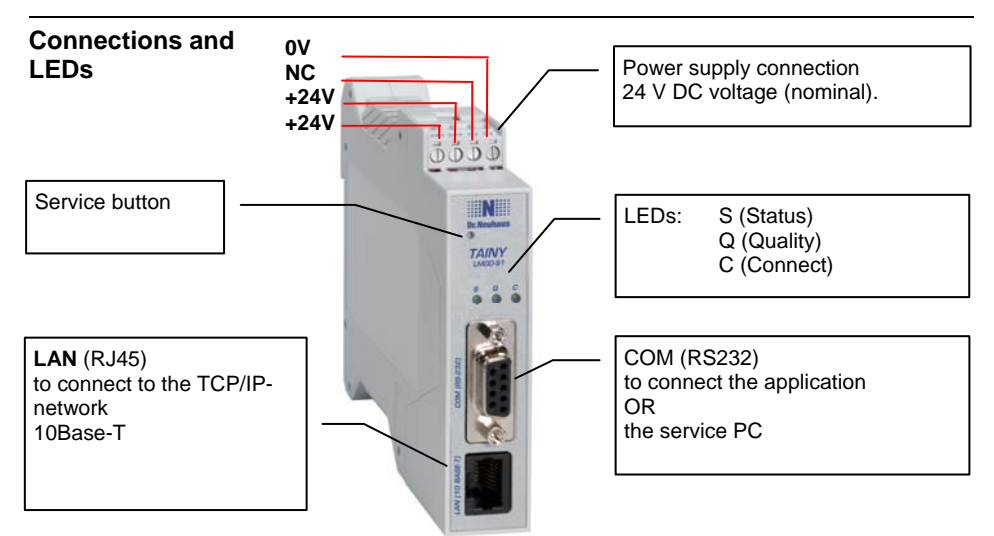

## **3.1 Power supply connection**

The screw terminals at the top are used to connect the power supply source: 24 V DC voltage (nominal), Ityp. 60mA@24V. (Please also refer to the section *Technical Data*, S. 71.)

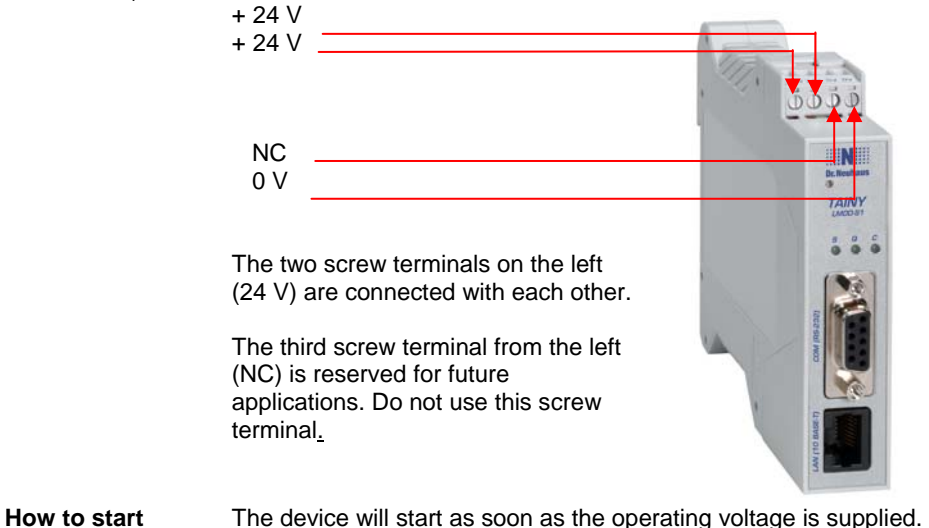

## **3.2 The COM interface**

For the application For applications that are to be connected locally (e.g. machine, vending machine, sensor, computer), the TAINY LMOD-S1 has been equipped with a V.24/V.28 interface (RS232), called COM. A V.24 cable can be used to connect any application that transmits data serially. Data rate: Max. 57600 baud for outgoing and incoming data If the application is equipped with a different interface, e.g. CAN, Ethernet or another industrial bus, a standard interface converter can be connected between the two. **For servicing** To configure the TAINY LMOD-S1, a PC is connected to the COM interface (instead of the application). The TAINY LMOD-S1 configuration program must be installed and ready to execute on this PC. In order to enable the TAINY LMOD-S1 to interpret the signals received from the service PC as configuration or service commands, press the service button (min. 2 seconds, but less than 4 seconds) on the TAINY LMOD-S1 to switch it into the service mode.

Also refer to *The service button and its functions*, page 14.

## **3.3 The LAN interface (10Base-T)**

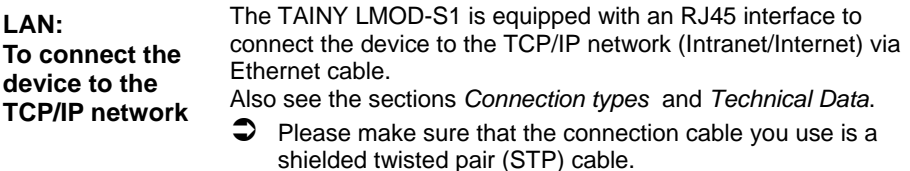

## **3.4 The service button and its functions**

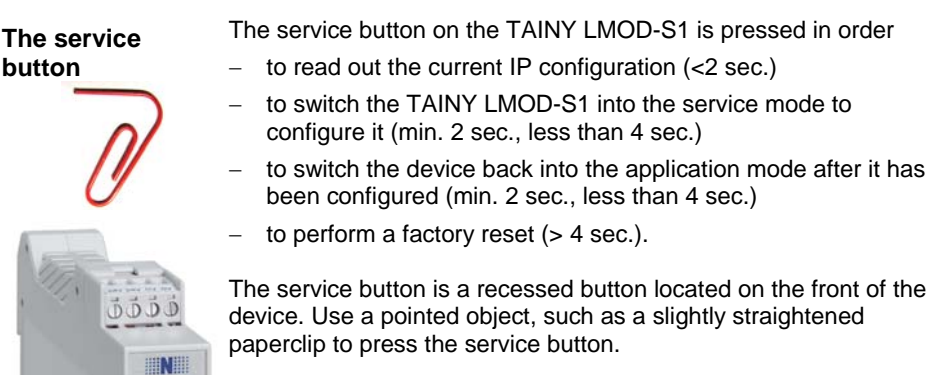

Service button

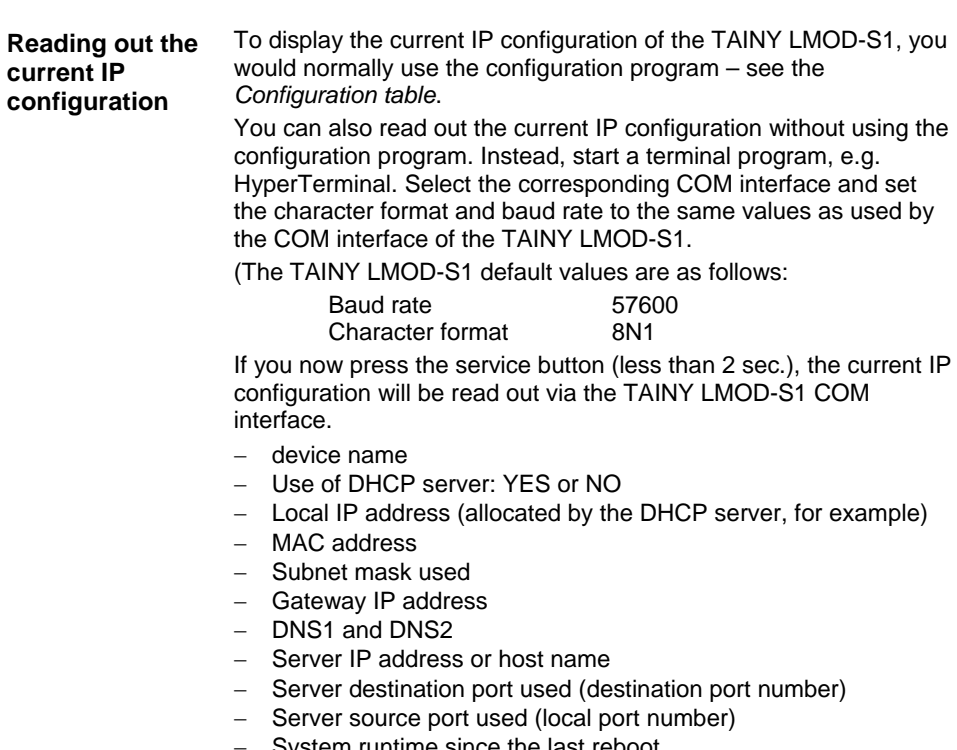

− System runtime since the last reboot

**Switching to the service mode and back Switching to the service mode and back**  Press the service button (min. 2 sec., less than 4 sec.) to switch the TAINY LMOD-S1 into the service mode. Once the TAINY LMOD-S1 is in the service mode, the three LEDs will blink slowly all at the same time. 2. Press the service button again (min. 2 sec., less than 4 sec.) to switch the device back into the normal application mode. If the service button is not pressed to switch the TAINY LMOD-S1 back into the application mode, the device will switch back automatically after about 20 minutes. **Factory reset Performing a factory reset**  Press the service button for longer than 4 seconds to reset the configuration of the TAINY LMOD-S1 to the default settings.

## **3.5 Top-hat rail mounting**

The TAINY LMOD-S1 can be easily mounted on DIN EN 50022 top-hat rails. A corresponding fastener can be found on the back of the device.

## **3.6 Connecting and starting the device**

How to connect the Connect the device to your application computer, the network and **device**  the power supply. (Please refer to the information provided in the sections on *Connections and LEDs* and *Technical Data*.) To configure the device, please refer to the information in the sections *Putting the device* into operation and *How to Configure the TAINY LMOD-S1* .

**Switching on** The device will start as soon as the operating voltage is supplied.

# **3.7 LED functions: Overview**

The device has been equipped with 3 LEDs to provide you with information on the current operating status:

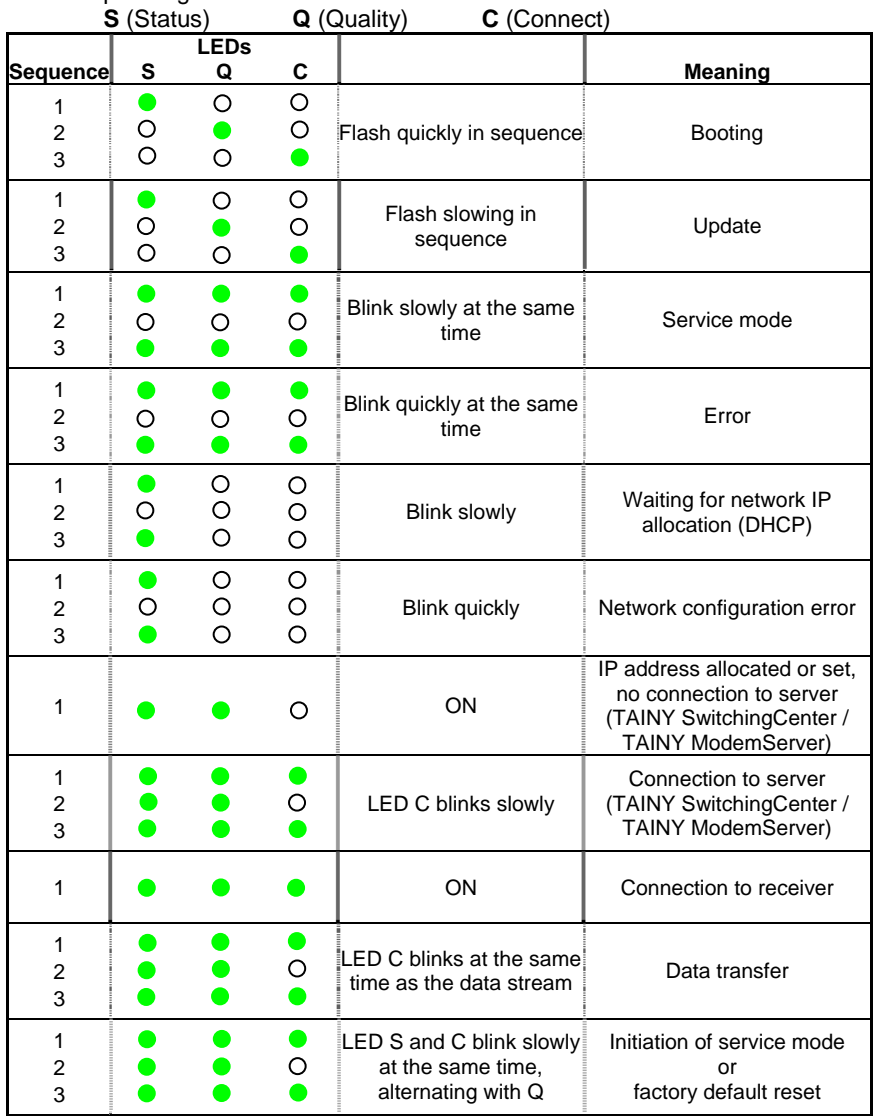

\* During a firmware update, the LEDs will first blink slowly in sequence. As the process continues, only one of the LEDs will be ON.

LED display when the service button has been pressed

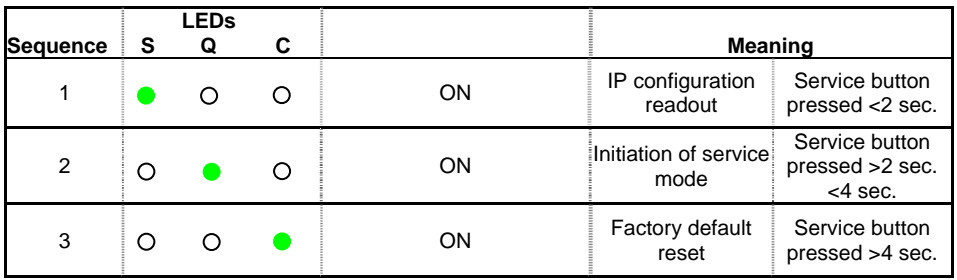

LED display on the LAN jack

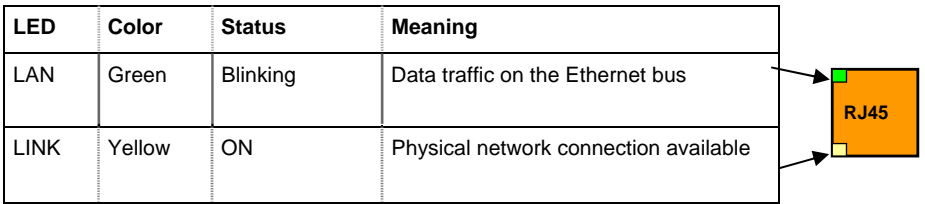

# **4 Putting the device into operation**

## **4.1 Operating requirements**

## **4.1.1 Receiver's definable IP address**

To enable a TAINY LMOD-S1 to actively make a connection to the TAINY SwitchingCenter /ModemServer or to the TAINY ComPortServer, these devices must have a defined address. The following options are available:

Fixed IP address The receiver, e.g. the Internet access of the TAINY SwitchingCenter, has been allocated a fixed IP address by the Internet service provider (this service can be ordered from some Internet service providers). Or the TAINY SwitchingCenter is available via the LAN/Intranet, which has been allocated a fixed IP address by the network administrator. (An IP address is made up of 4 numbers with a maximum of three digits each, separated by a dot, e.g.: 255.122.201.005) Host name, e.g. by DynamicDNS supplier The receiver, e.g. the TAINY SwitchingCenter, can be addressed through a host name in URL format (URL - Uniform Resource Locator). This host name is permanently allocated to the Internet connection of the computer concerned, e.g. by a DynamicDNS supplier (DNS = Domain Name Server). (Also see *DynamicDNS*, page 67). In this case, the Internet service provider can allocate a dynamic, i.e. changing, IP address to the Internet connection of the receiver, e.g. the TAINY SwitchingCenter.

## **4.1.2 Access to the Intranet or Internet**

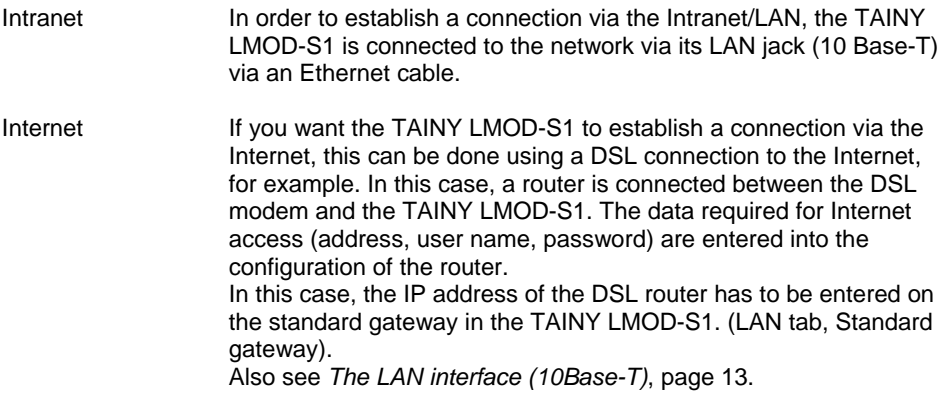

IP address, dynamic Having an IP address allocated dynamically does not present a allocation – Yes/No problem. The TAINY LMOD-S1 regularly issues watchdog data packages to let the receiver know at which IP address it is currently available.

## **4.2 Preparing the configuration**

The TAINY LMOD-S1 has to be configured before it can be put into operation. You can use either the LAN or the COM interface to configure the device. The settings you make will depend on which interface you select for configuration.

## **4.2.1 Configuration via LAN (local or via the network)**

#### **a. Configuration via the LAN interface: local**

# **Requirements** • The TAINY LMOD-S1 has a fixed IP address and a subnet mask.

The default setting for the IP address is: 192.168.1.100, and for the subnet mask: 255.255.255.0

- The PC you use to perform the configuration must be set to the same subnet mask but have a different IP address (example: TAINY LMOD-S1 IP address: 192.168.100 and PC IP address: 192.168.101,). Connect the PC with the TAINY LMOD-S1 LAN interface via a
- crossover network cable (STP). • **The TAINY xMOD ConfigCenter** configuration program must be installed on the PC.
- Click **Service mode via LAN** parameter on the **Properties** tab and enter the TAINY LMOD-S1 IP address. You also have to enter the user name and password that the TAINY LMOD-S1 requests for service access. The default setting for both is: **service.**

### **Connecting and starting the device**

How to connect the Use a crossover network cable (STP) to connect the service PC **device**  with the TAINY LMOD-S1 LAN interface. Connect the TAINY LMOD-S1 with the power supply. (Please also refer to the information provided in the sections on *Connections and LEDs* and *Technical Data*.)

**Switching on** The device will start as soon as it is supplied with electricity.

Now install the configuration software as described in the section on *How to install the configuration software* on page 29.

## **b. Configuration via the LAN interface: network**

**Requirements** • The TAINY LMOD-S1 has a fixed IP address and a subnet mask.

> The default setting for the IP address is: 192.168.1.100, and for the subnet mask: 255.255.255.0

- The network configuration must allow you to reach the IP address indicated above.
- The TAINY LMOD-S1 has to be connected to the network.
- The PC you use to configure the device has to
	- o be in the same sub-network as the TAINY LMOD-S1 (initial configuration) and
	- o be set to the same subnet mask, but have a different IP address (e.g. 192.168.1.101) (initial configuration),
	- o be able to reach the sub-network in which the TAINY LMOD-S1 is located (further configurations).
- The **TAINY xMOD ConfigCenter** configuration program must be installed on the PC.
- Click **Service mode via LAN** parameter on the **Properties** tab and enter the TAINY LMOD-S1 IP address. You also have to enter the user name and password that the TAINY LMOD-S1 requests for service access. The default setting for both is: **service.**

## **Connecting and starting the device**

**How to connect the**  Connect the TAINY LMOD-S1 with the network and the power **device**  supply and with the application, if necessary. (Please refer to the information provided in the sections on *Connections and LEDs* and *Technical Data*.)

**Switching on** The device will start as soon as it is supplied with electricity.

Now install the configuration software as described in the section on *How to install the configuration software* on page 29.

# **4.2.2 Configuration via COM (local)**

- **Requirements**  The PC you use to configure the device must be connected to the TAINY LMOD-S1 COM interface with a V.24 cable.
	- The service PC must have
		- o a modem driver for the TAINY LMOD-S1 interface,
		- o a dial-up networking connection so that the PC can use its driver to communicate with the TAINY LMOD-S1 via its COM interface, and
		- o the **TAINY xMOD ConfigCenter** configuration program installed.
	- Click **Service mode via COM** parameter on the **Properties**  tab and and select the dial-up networking connection. You also have to enter the user name and password that the TAINY LMOD-S1 requests for service access. The default setting for both is: **service.**

## **Connecting and starting the device**

How to connect the Connect the service PC to the TAINY LMOD-S1 COM interface via **device**  a V.24 cable. Connect the TAINY LMOD-S1 to the power supply. (Please refer to information provided in the sections on *Connections and LEDs* and *Technical Data*.)

**Switching on** The device will start as soon as it is supplied with electricity.

## **Installing the modem driver and setting up of the dial-up networking connection**

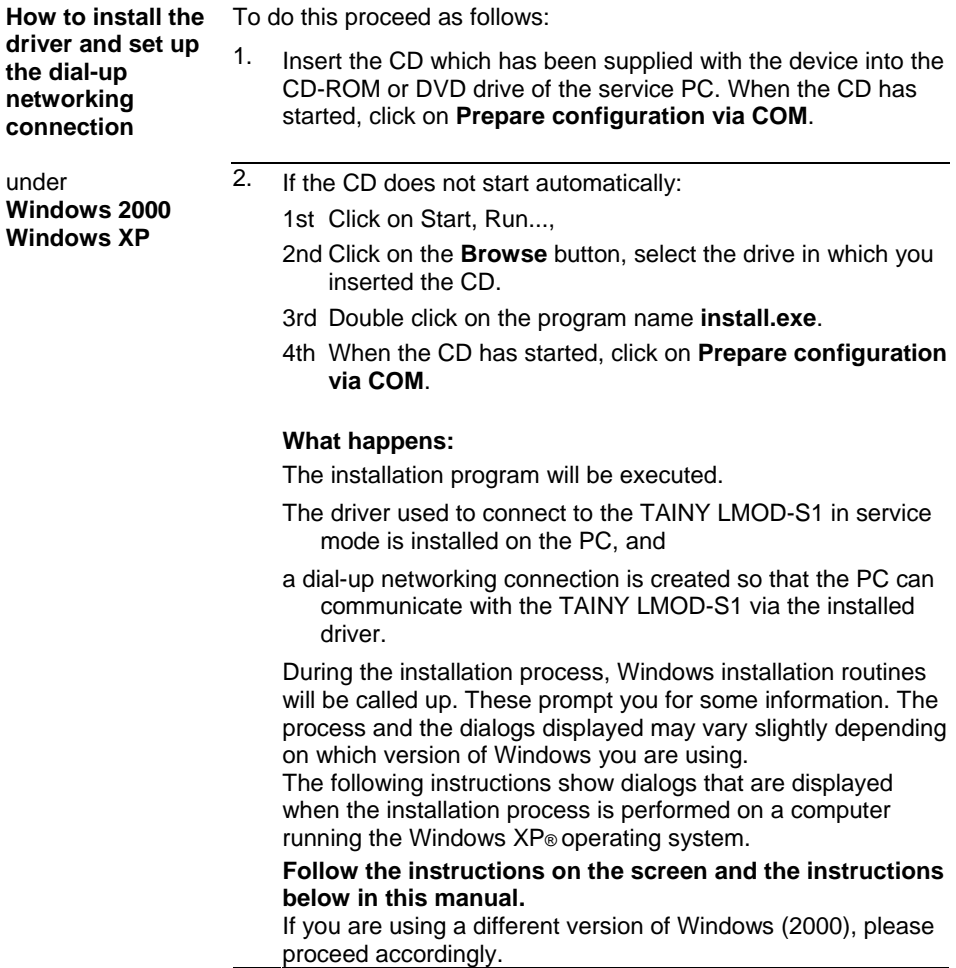

**connect to the TAINY LMOD-S1 in service mode**

**Install the driver to** You must be logged on under Windows XP and Windows 2000 as an **administrator**. Please also make sure that no other modem drivers are installed for the interface selected.

> If the PC is installed in a network, make sure that you have the necessary access rights.

1. When the installation program install.exe is started. the following dialog appears:

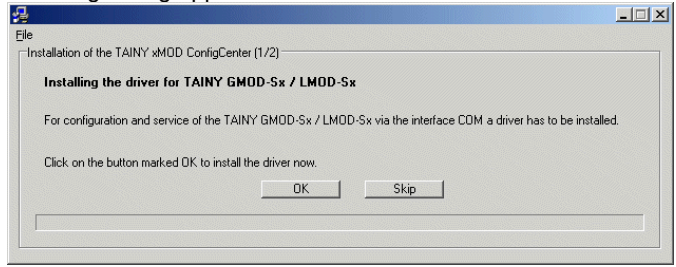

#### Click on **OK**.

What happens: The *Telephone and modem options* dialog appears.

2. In the *Telephone and modem options* dialog, switch to the *Modems* tab and click on the **Add...** button there. What happens: The *Hardware Wizard* will start.

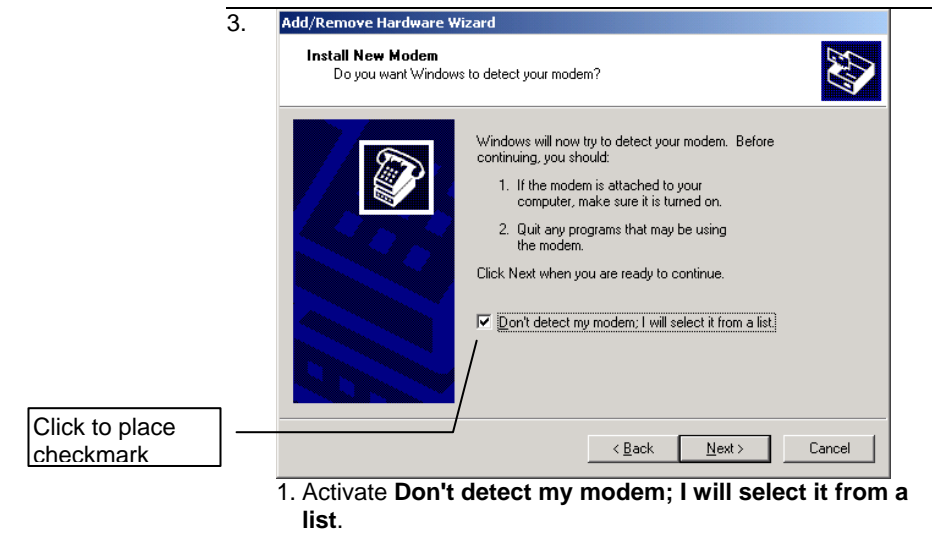

2. Click on **Next >**.

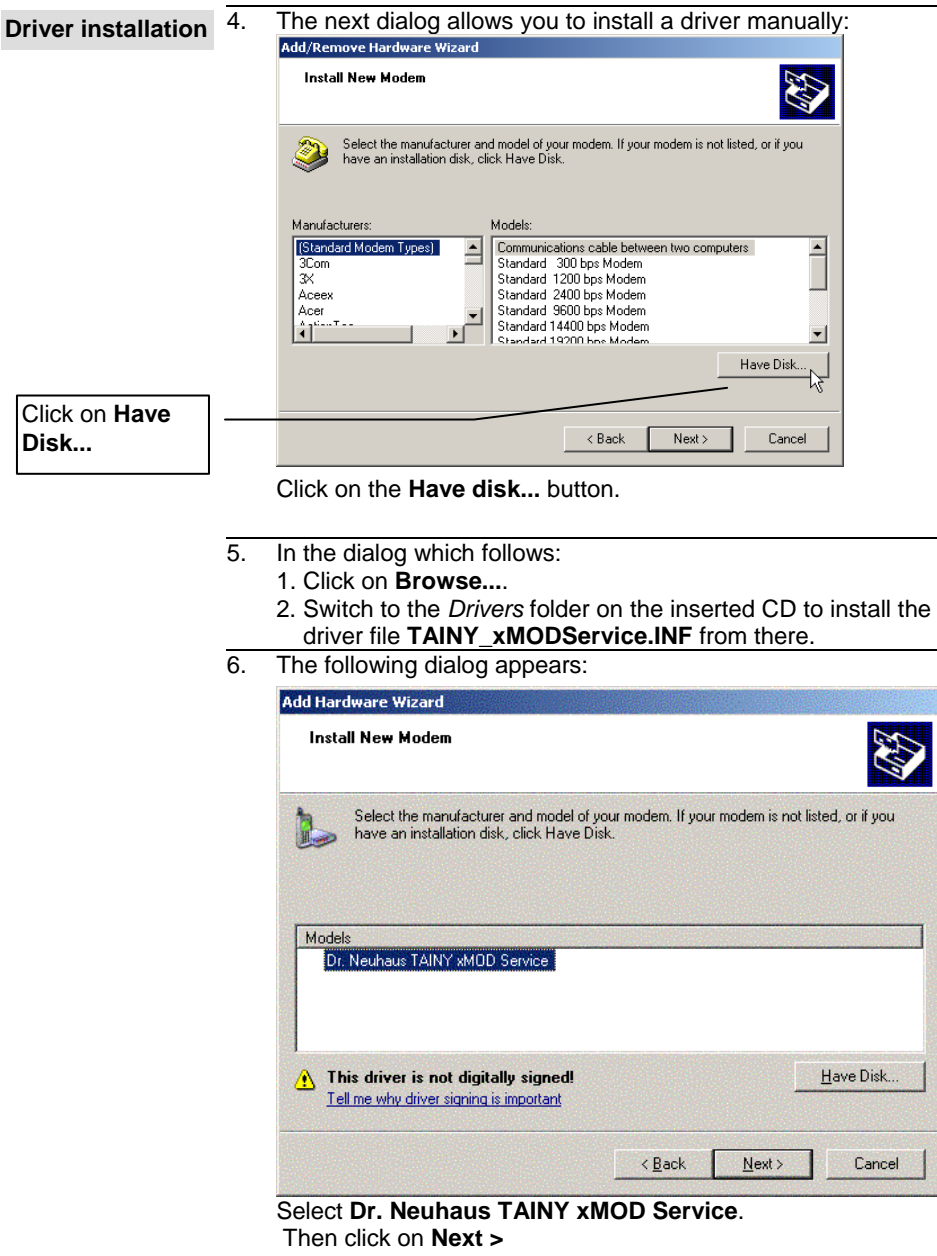

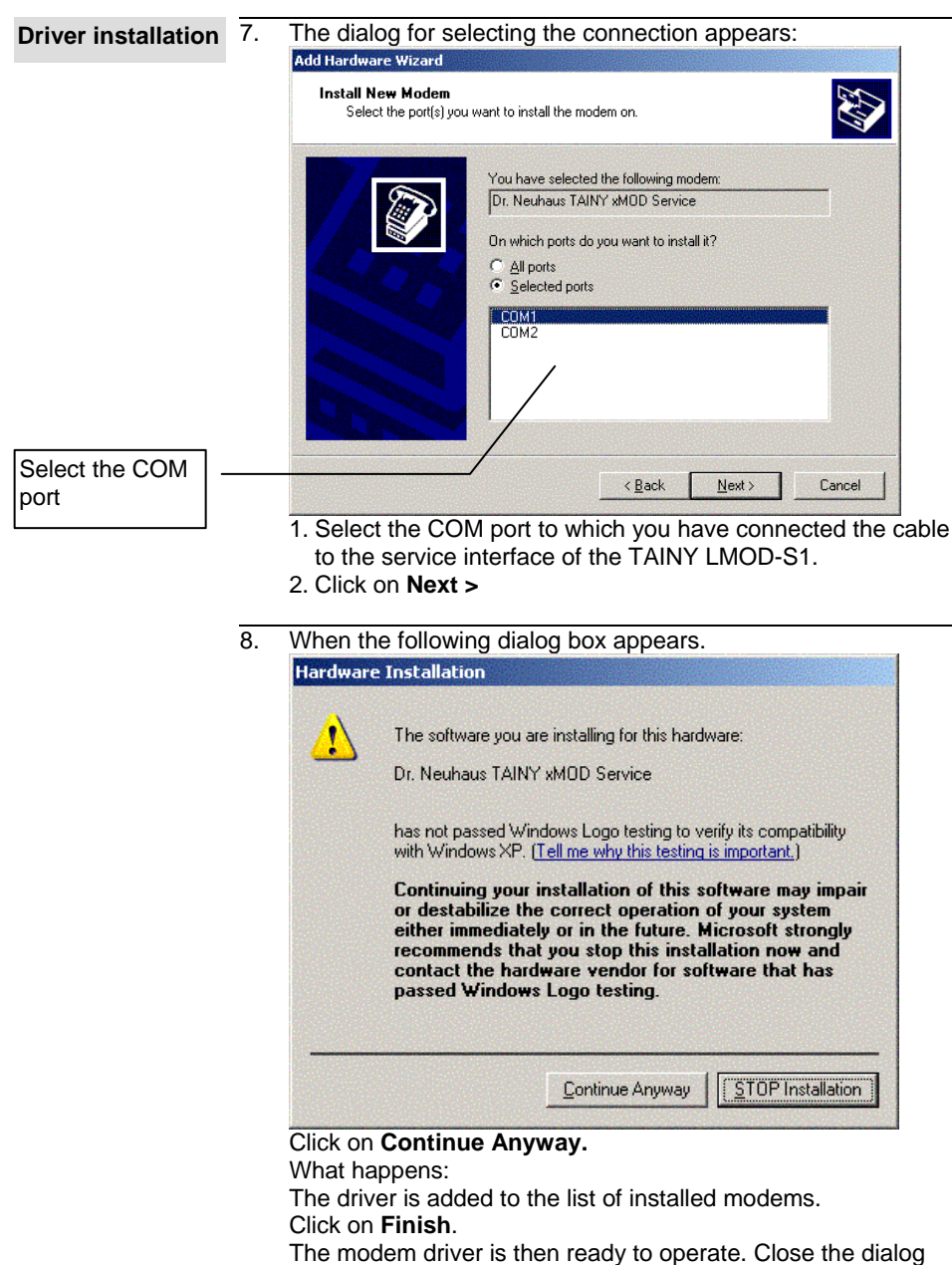

box and continue.

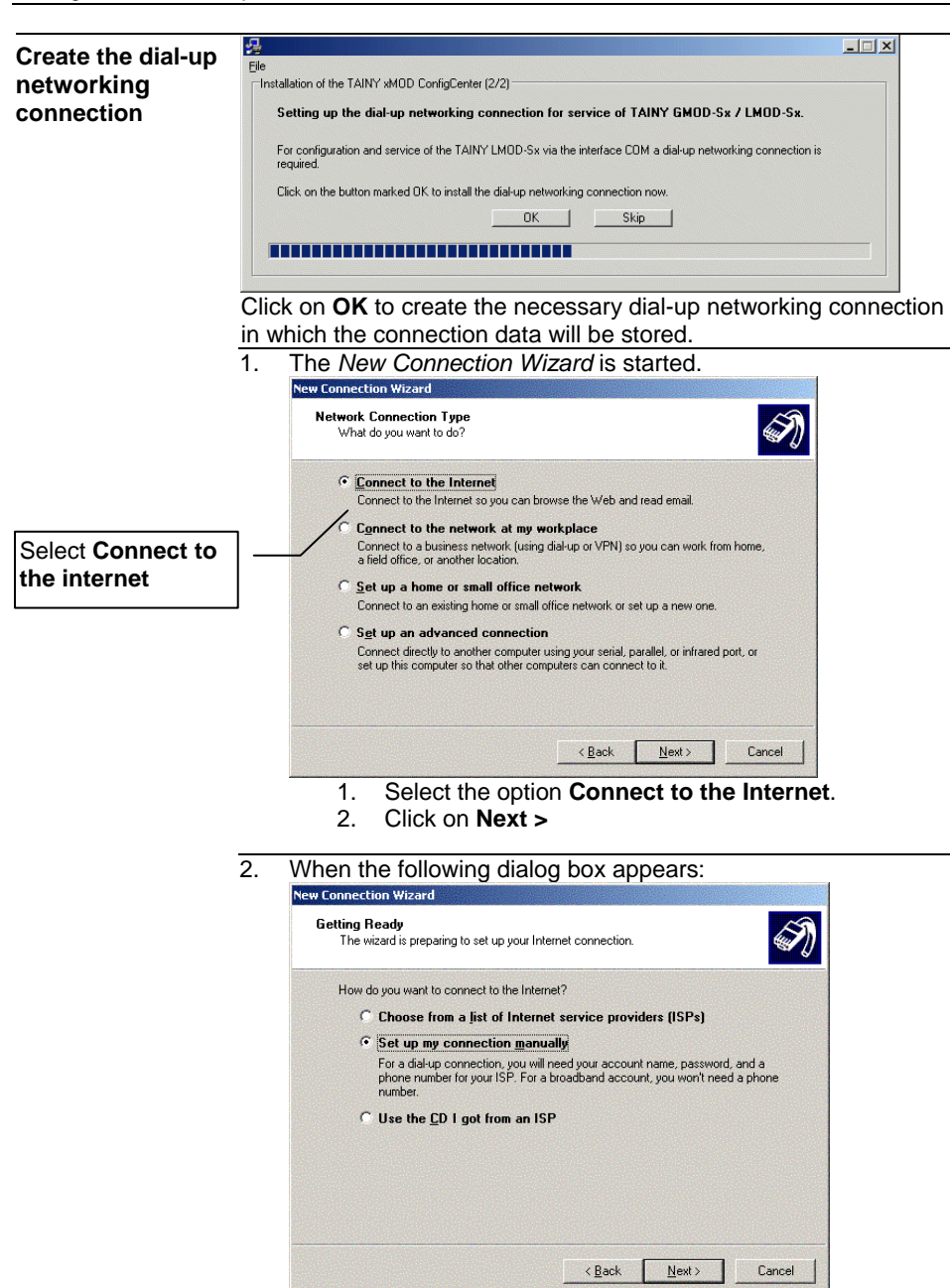

Choose "Set up my connection manually" and click on **Next.**

## **Creating the dialup networking connection**

- 3. You may be asked to select the desired device (modem).
	- 1. In the list of modems, select **Dr. Neuhaus TAINY xMOD Service**.
	- 2. Click on **Next >.**

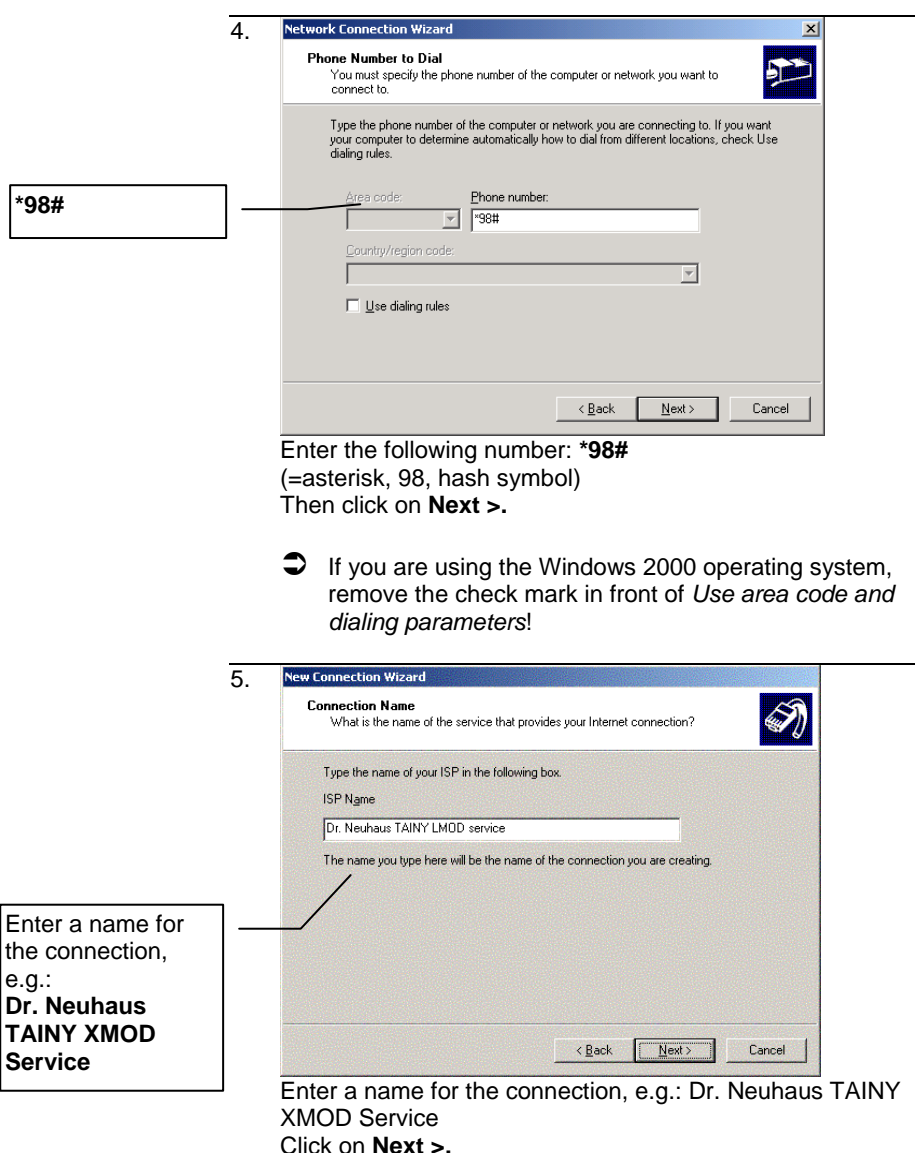

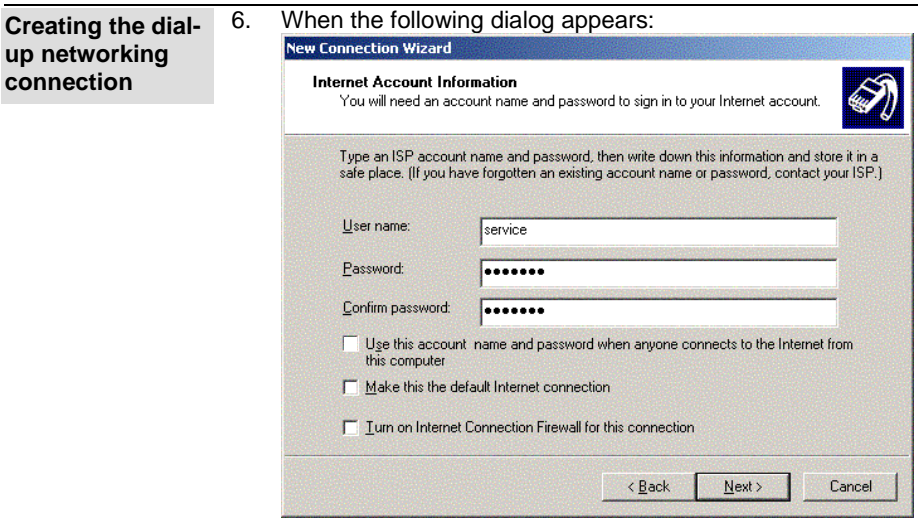

- 1. The user name and password are required for each connection setup. Entries in this dialog box are stored in the dial-up networking connection properties and do not have to be entered manually for each connection setup. (Factory default for both the user name and the password, is: **service**).
- 2. Select the appropriate settings.
- 7. Click on **Next >** and then on **Finish** to end the process of creating the dial-up networking connection.

The dial-up networking connection to service the TAINY LMOD-S1 has now been created. The connection is now listed in the *Network Connections* dialog.

Close the dialog and continue to install the **TAINY ConfigCenter**  configuration software as described in the section on *How to install the configuration software* on page 29.

## **4.3 How to install the configuration software**

Under **Windows 2000 Windows XP**

Proceed as follow:

- 1. Insert the CD that comes with the device into the CD ROM or DVD drive in your service PC. Once the CD has started, click on **Install configuration software.**
- 2. If the CD does not start automatically:
	- 1st Click Start, Run...,
	- 2nd Then click on **Browse** and select the drive in which the CD is located.
	- 3rd Double click on the following program name: **install.exe.**
	- 4th Once the CD has started, click on **Install configuration software**.

#### **What happens:**

The TAINY xMOD ConfigCenter configuration program will be installed on the PC.

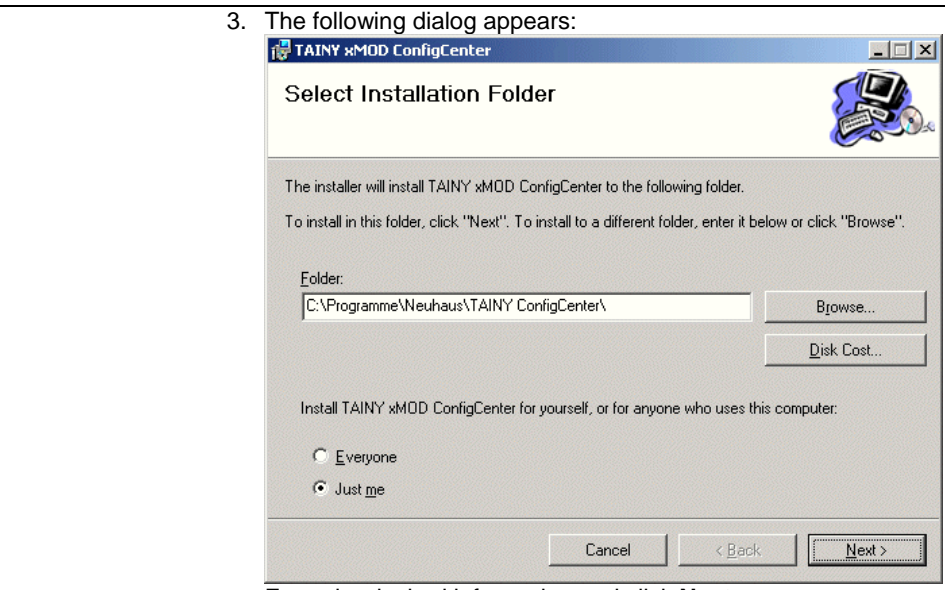

Enter the desired information and click **Next >**.

 4. Click **Next >** to confirm the installation of the configuration software.

Then click **Finish** in the last dialog to end the installation process.

### **Updating existing configuration software**

 If configuration software for the TAINY GMOD-Sx or the TAINY LMOD-S1 is already installed on your computer, you will see the following message:

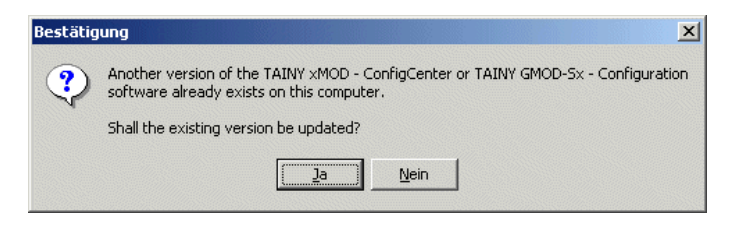

Click **Yes** if you want to update the configuration software. The existing version will be uninstalled first. Then the installation of the new software will begin automatically as described above.

Click **No** if you do not want to update the existing version. The installation process will be canceled.

## **5 How to Configure the TAINY LMOD-S1**

- What to do **During the configuration process**, you will be required to select or enter different configuration data. To make sure that you have everything you need for the configuration, proceed as follows:
	- 1st First, collect and note down the configuration data. Use the configuration table (from page 33).
	- 2nd Use the TAINY LMOD-S1Config configuration program to help you with the configuration:
		- Retrieve the parameter settings from the device.
		- Perform the configuration.
		- Load the parameter settings into the device.

## **5.1 Read parameters from TAINY LMOD-S1**

Load the para.ini parameter file from the TAINY LMOD-S1 into the configuration software.

**Requirements** The service PC is connected with the TAINY LMOD-S1 and the device has started as described in the sections on *Configuration via LAN (local or via the* network) or *Configuration via COM (local)*. The **TAINY ConfigCenter** configuration software is installed on the service PC (see *How to install the configuration software* ). If the service PC accesses the TAINY LMOD-S1 via the COM interface, it will also be necessary to install - the drivers for the service interface and - the dial-up networking connection to the service interface. Proceed as follows: **If the service PC accesses the TAINY LMOD-S1 via the LAN interface: Read parameters from device**  1. Run the *TAINY LMOD-S1Config* configuration program on the service PC. Start it as follows, providing that these were the settings you chose when you installed the program: **Start** menu**, Programs, Neuhaus, TAINY ConfigCenter , TAINY LMOD-Sx Config**

- 2. On the **Properties** tab:
	- Enter the **user name** and the **password**: User name (default setting): service Password (default setting): service
	- Select **Service mode via LAN** and enter the **IP address**  for the TAINY LMOD-S1. The default IP address is set to 192.168.1.100.
- 3. In the **Parameters** menu, click **Read parameters from LMOD-Sx**.

The parameter settings will be transferred from the device to the interface.

#### **If the service PC accesses the TAINY LMOD-S1 via the COM interface:**

1. Run the *TAINY LMOD-S1Config* configuration program on the service PC. Start as follows, providing that these were the settings you chose when you installed the program:

#### **Start** menu**, Programs, Neuhaus, TAINY ConfigCenter , TAINY LMOD-Sx Config**

- 2. On the **Properties** tab:
	- Enter the **user name** and the **password**: User name (default setting): service Password (default setting): service
	- Click **Service mode via COM** and select the **data interchange connection** to the TAINY LMOD-S1 service interface.
- 3. Press the service button (min. 2 sec., less than 4 sec.) to switch the TAINY LMOD-S1 into the service mode.
- 4. In the **Parameters** menu, click **Read parameters from LMOD-Sx**.

The parameter settings will be transferred from the device to the interface.

5. Once the data has been transmitted, terminate the service mode by pressing the service button (min. 2 sec., less than 4 sec.) to switch the device back into the application mode.

## **5.2 Configuration table**

On the following pages, you will find the individual configuration tabs (tabs) on which the configuration program indicates the setting options, i.e. the configuration parameters. In the table below that, you will find the individual parameters and a corresponding explanation as well as additional space in which you can make a note of the configuration data required for your application.

When you write down this information, be sure to write it down correctly.

In the left column of the configuration table, you will find the section and the name under which the corresponding parameter can be found internally in the *para.ini* file. The section names appear in square brackets, e.g.: [IP\_CONFIG]

### **How to start the configuration program**

Start the configuration program as follows - providing that these were the settings you chose when you installed the program:

### **Start** menu, **Programs, Neuhaus, TAINY ConfigCenter , TAINY LMOD-Sx Config**

Once the configuration program has started, you can still switch from one TAINY product to the other. To do so, simply double click the corresponding product name (GMOD-Sx or LMOD-Sx).

 $\supset$  Important: Any settings that you have made on the interface, but have not saved or transferred to the device, will be deleted if you switch to another product.

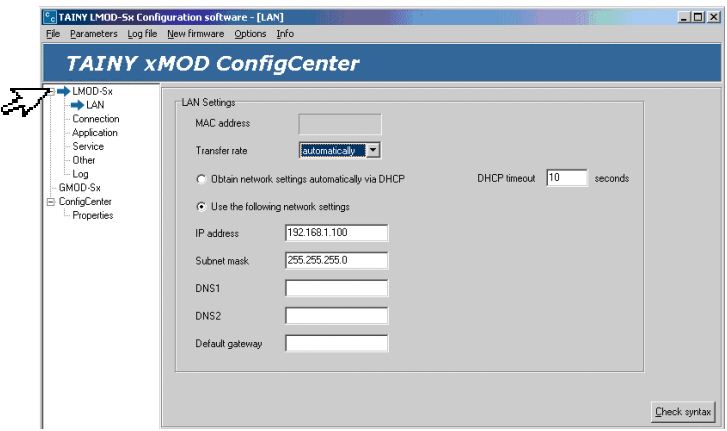

Before you proceed, first fill out the following configuration table in this manual and then use the configuration program to complete your configuration.

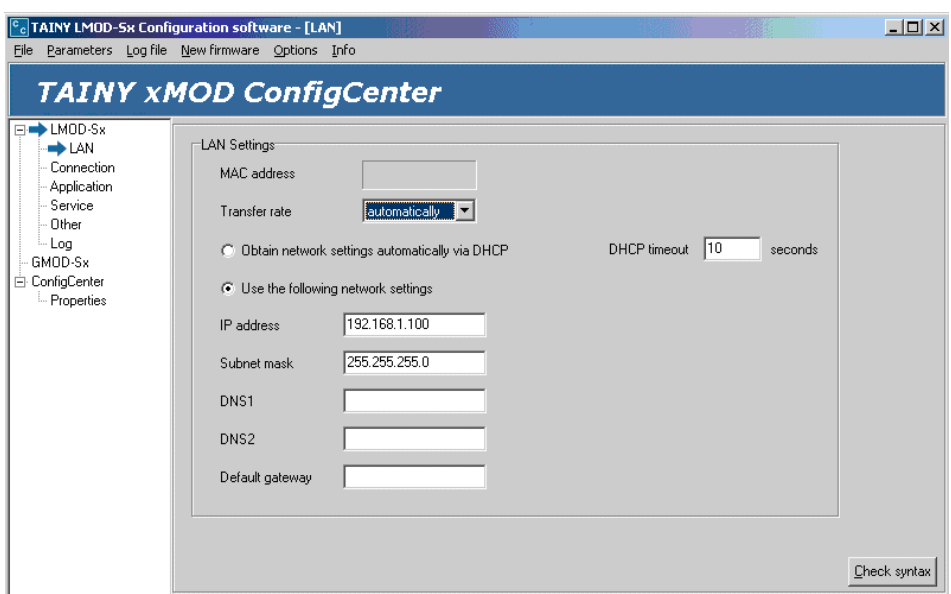

LAN tab LAN interface data – the interface via which the TAINY LMOD-S1 is connected to the TCP/IP network.

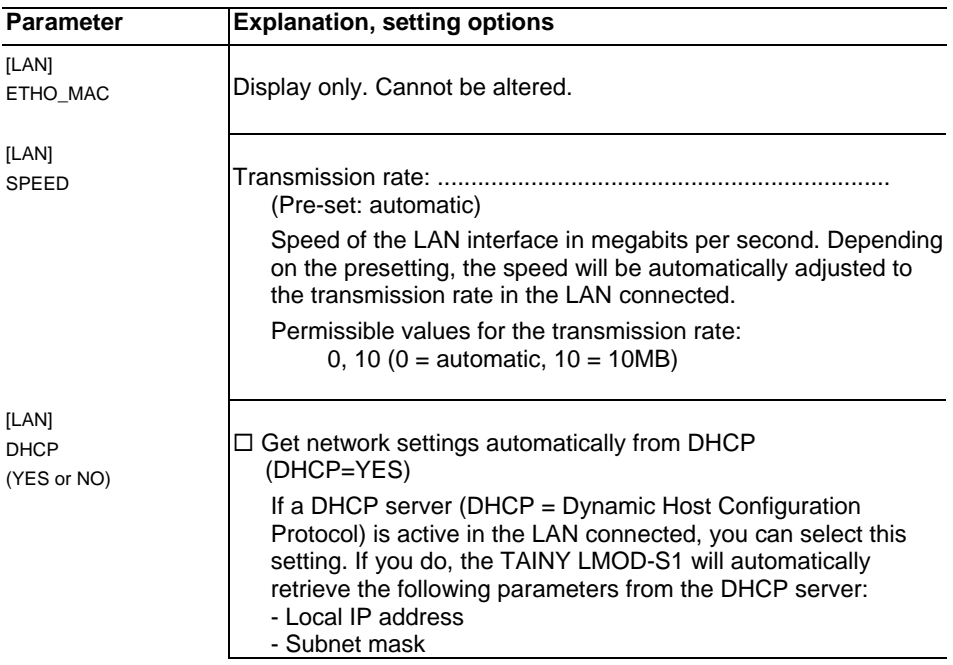

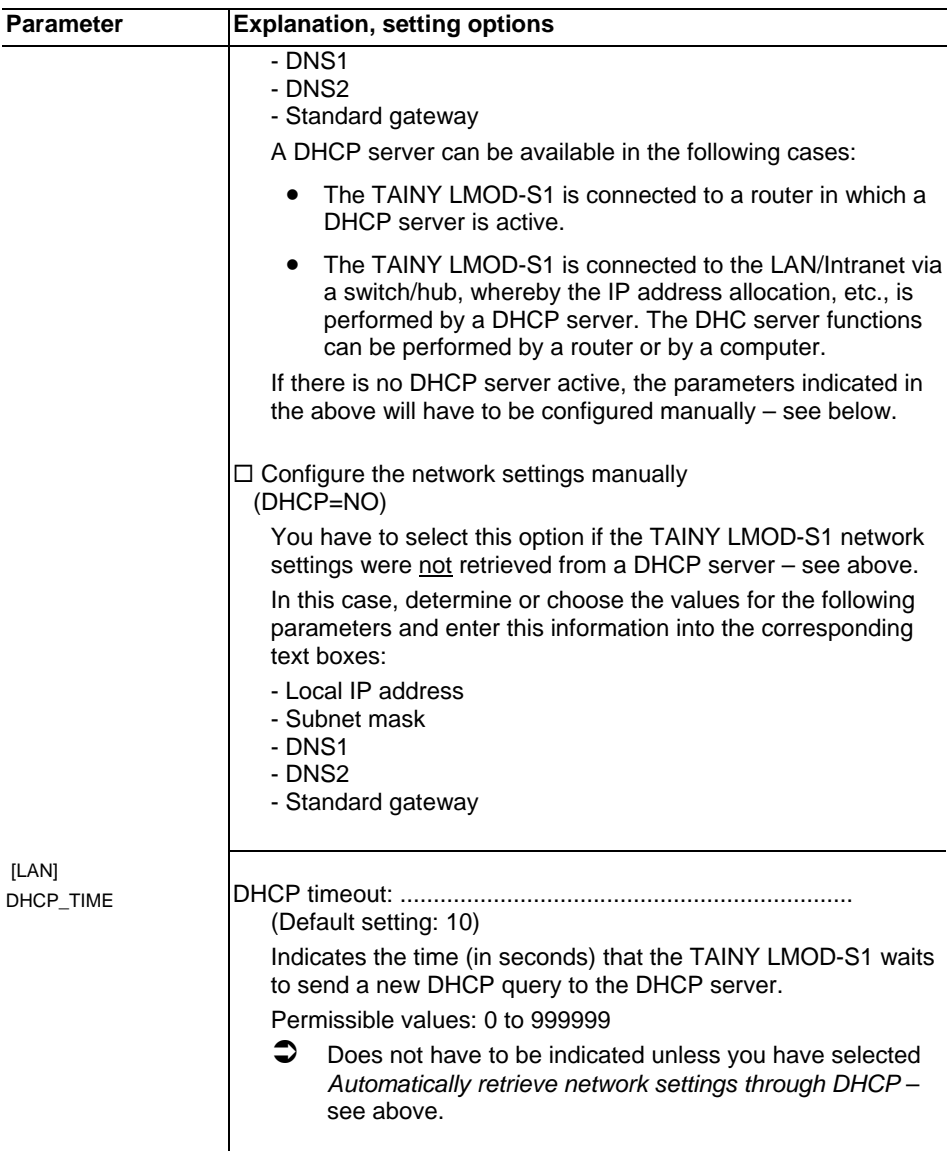

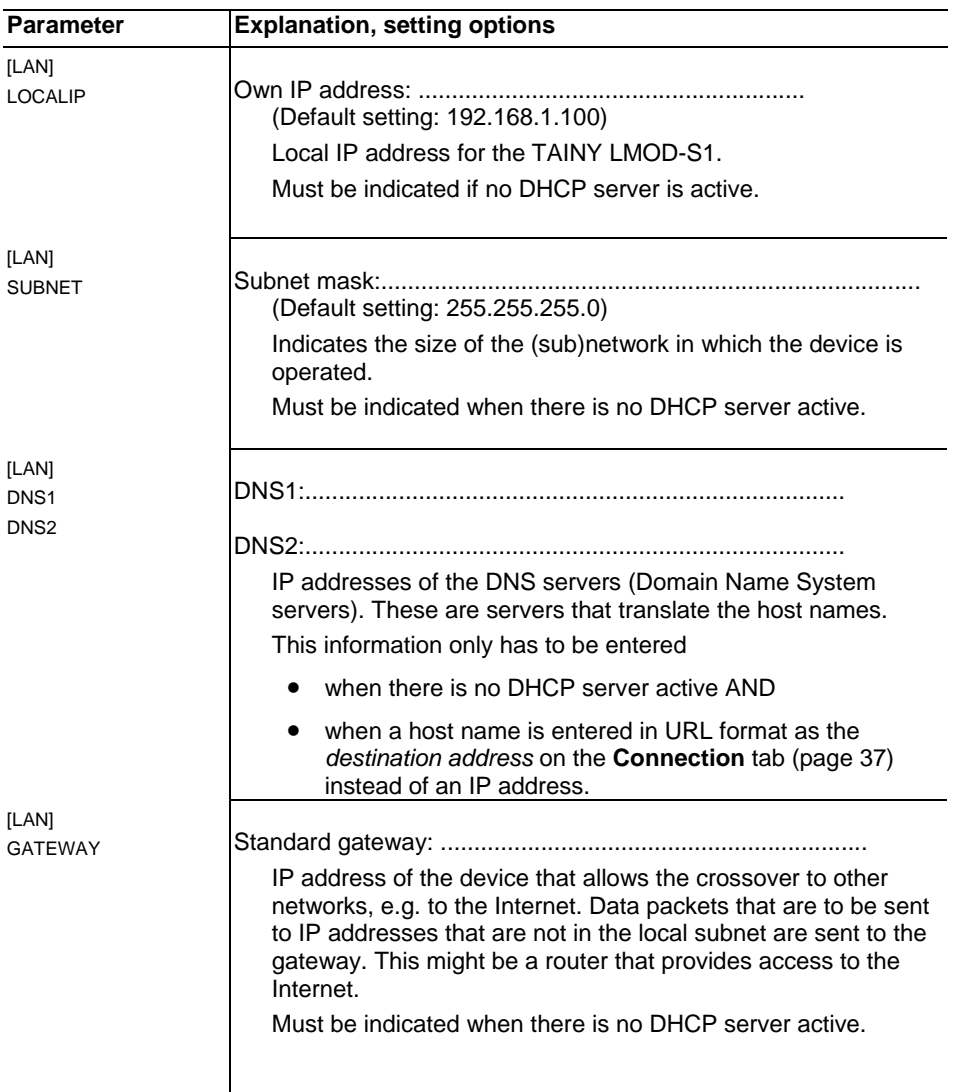
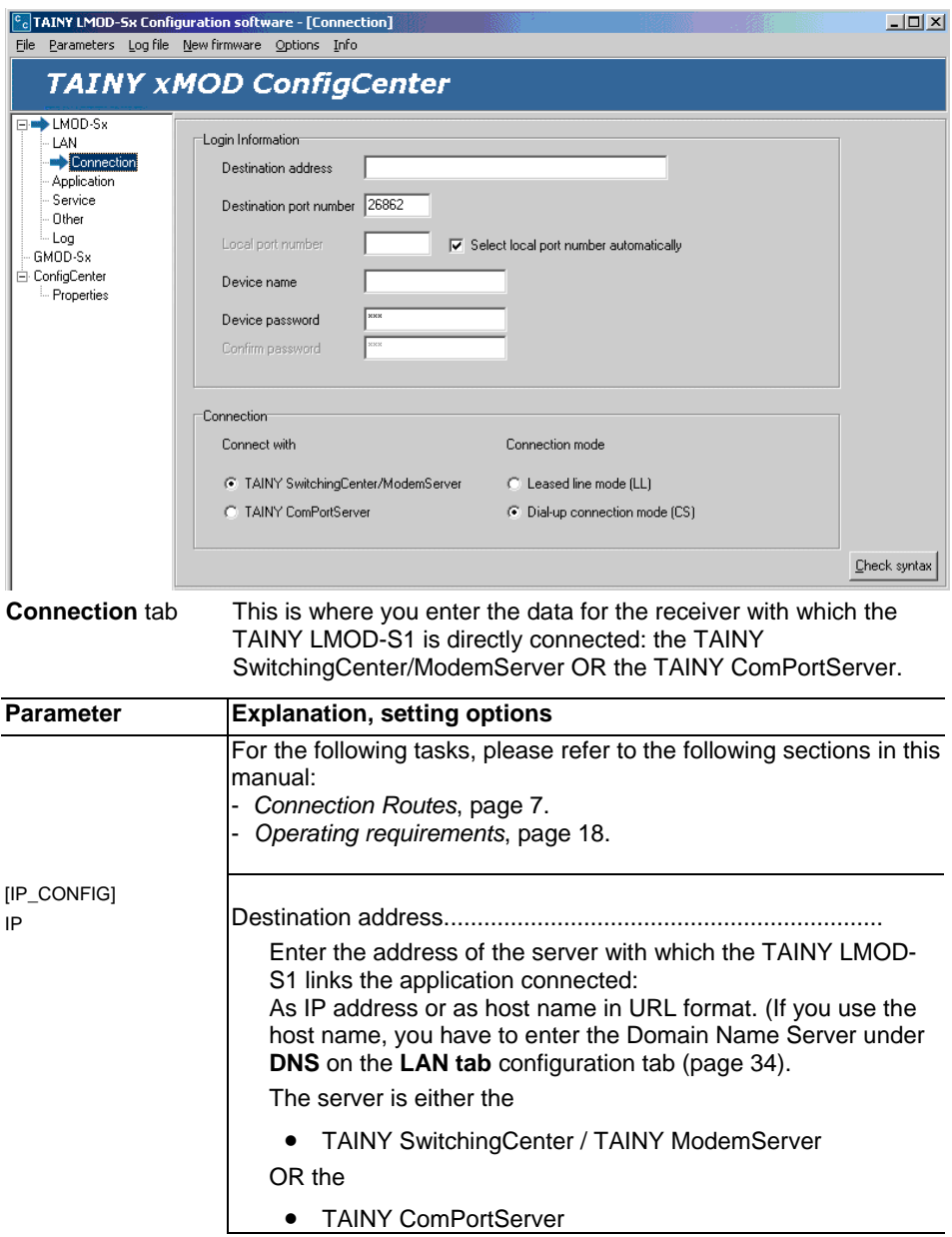

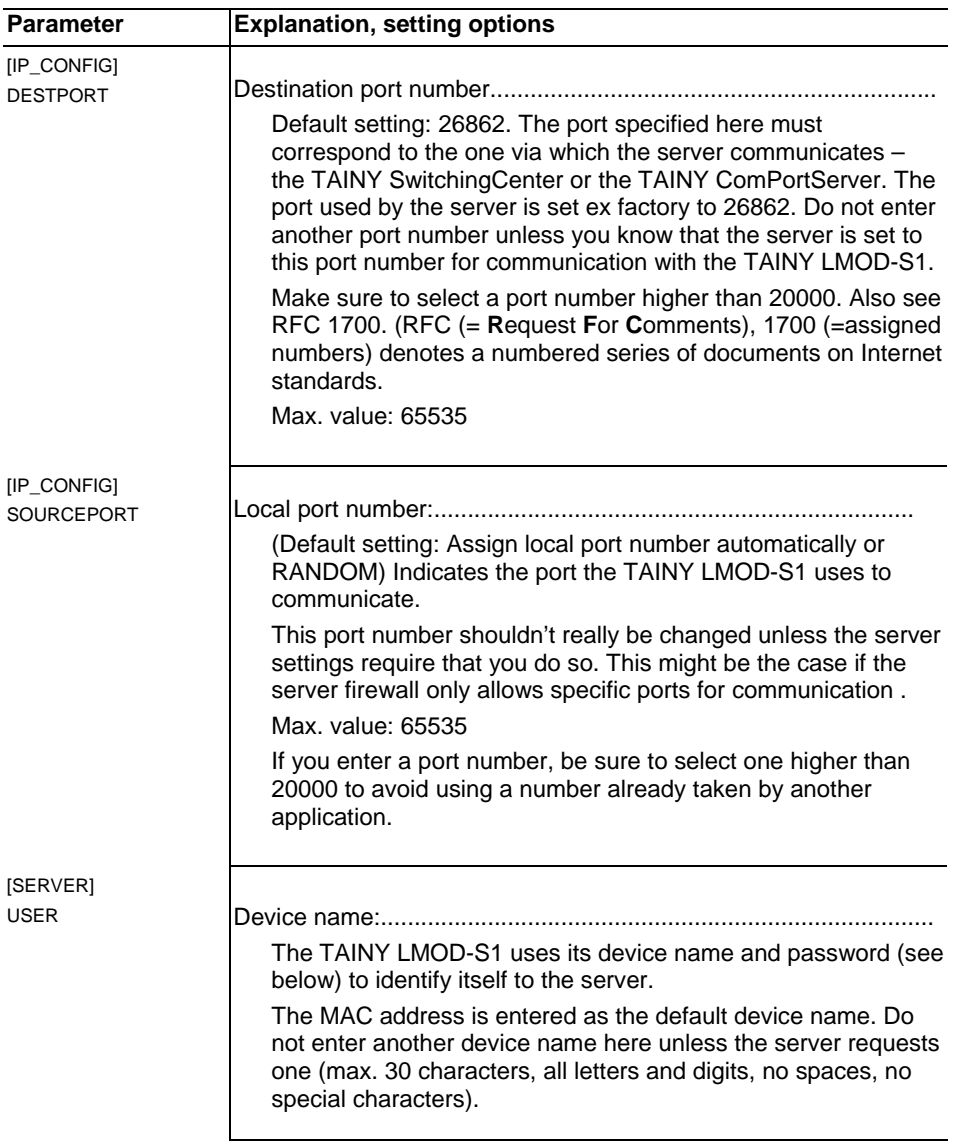

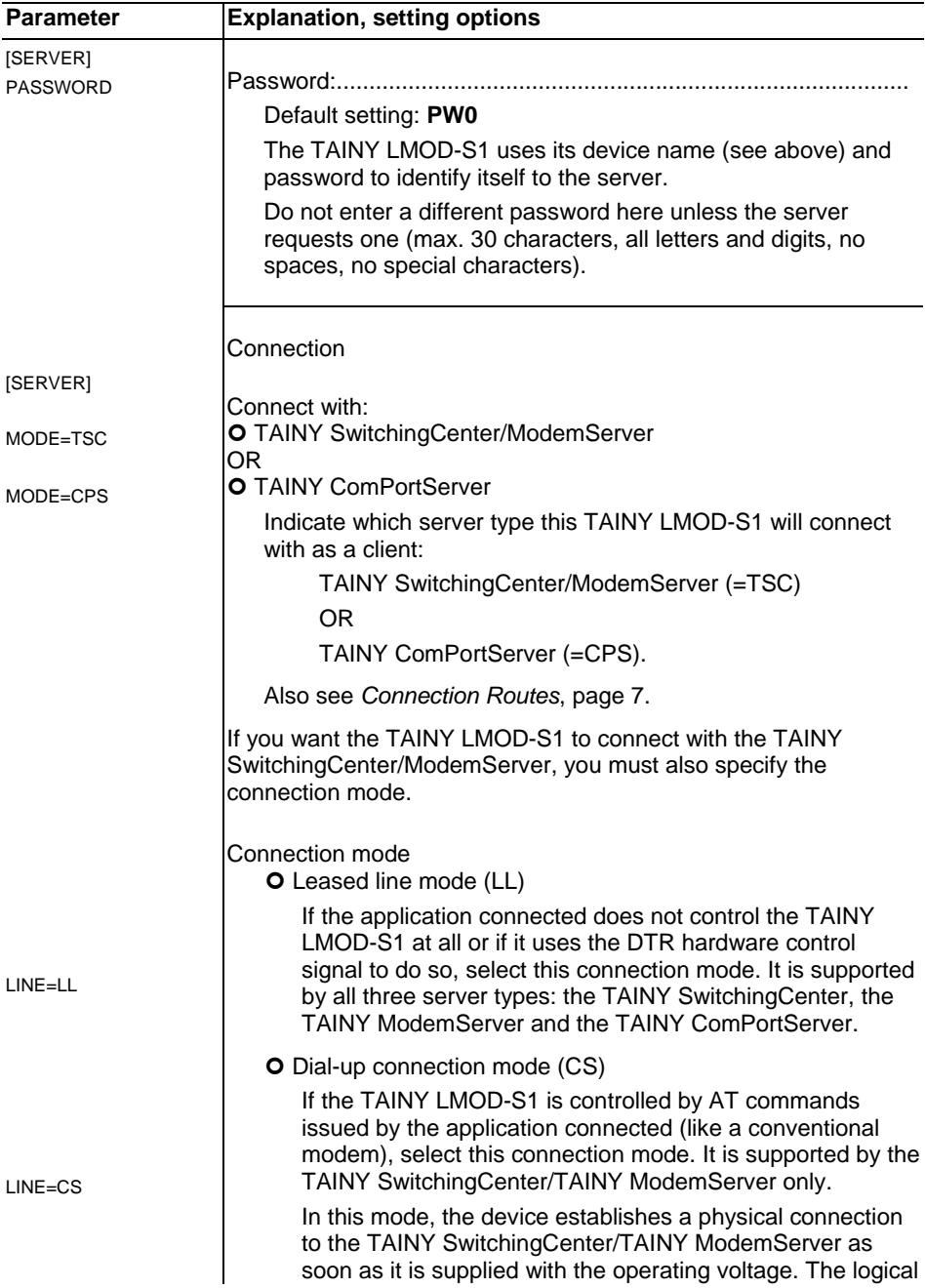

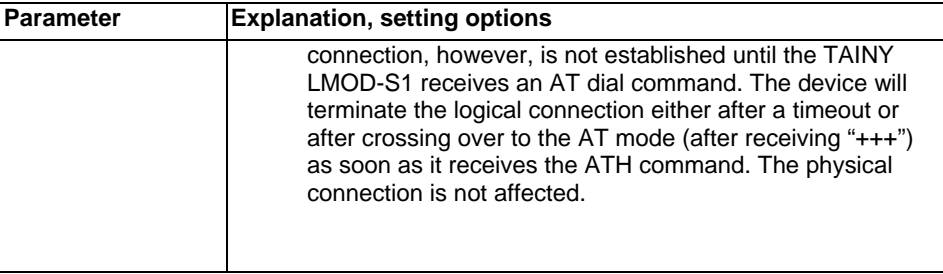

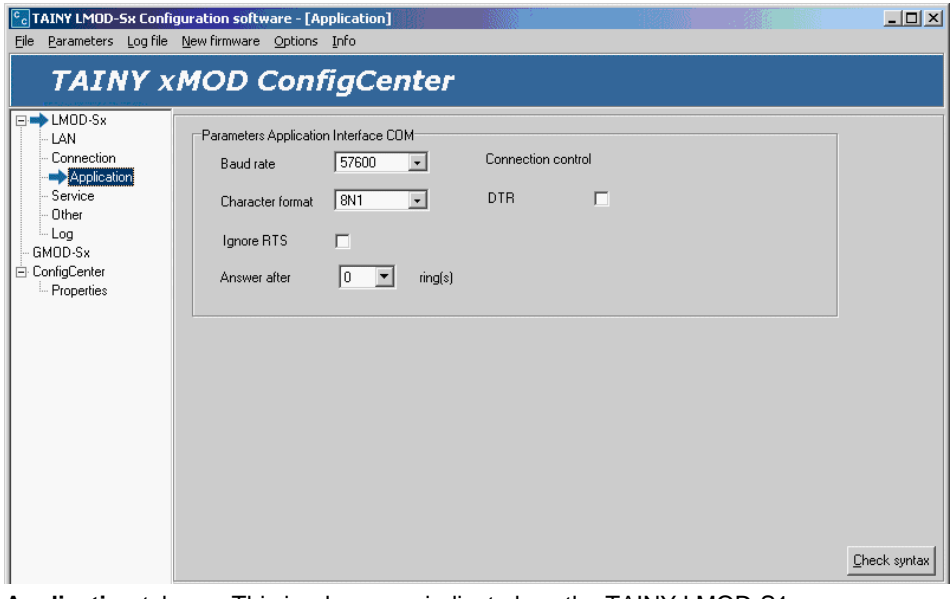

**Application** tab This is where you indicate how the TAINY LMOD-S1 communicates with the application connected to its COM interface.

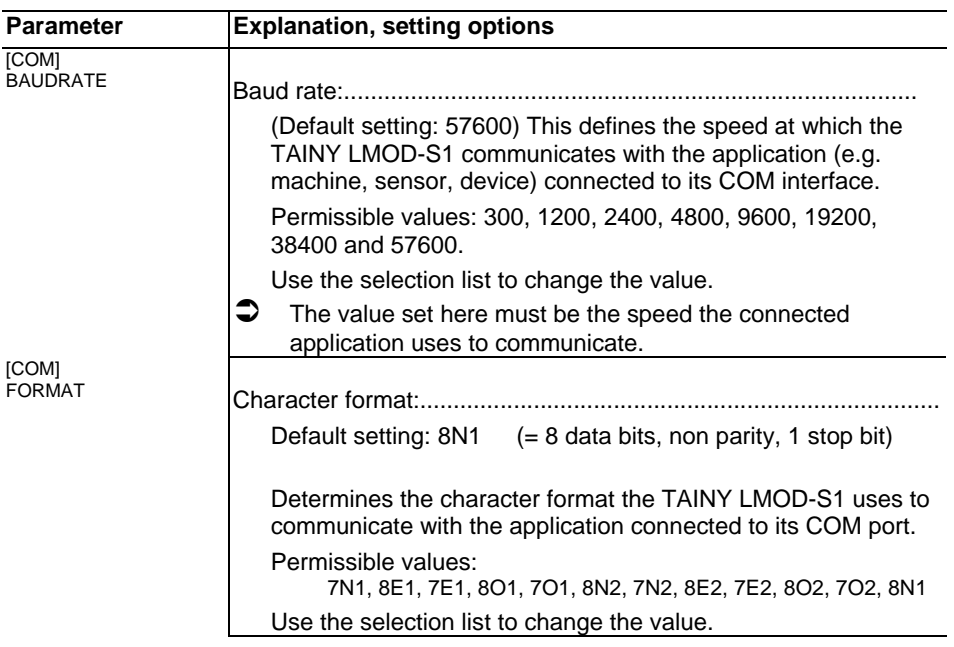

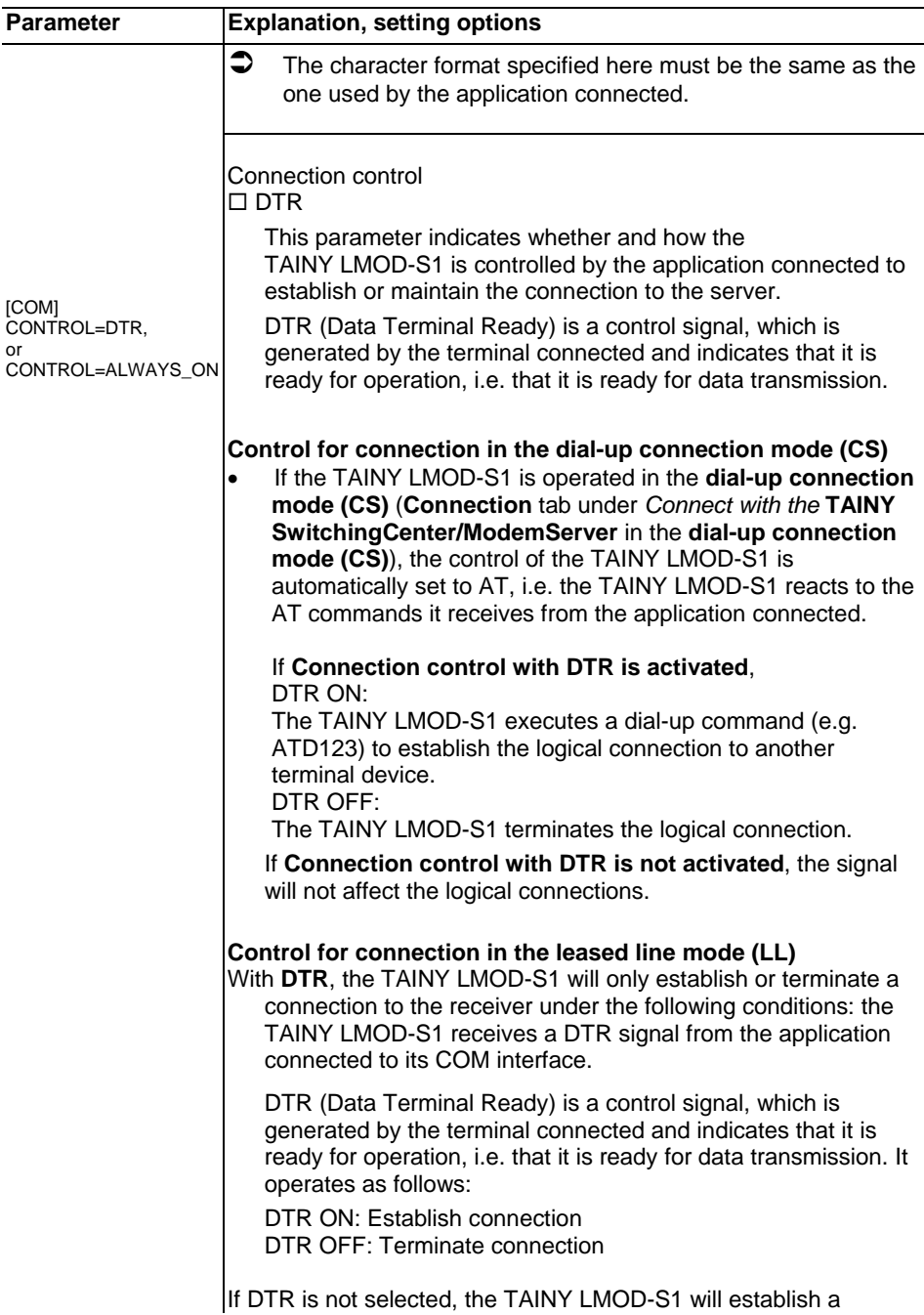

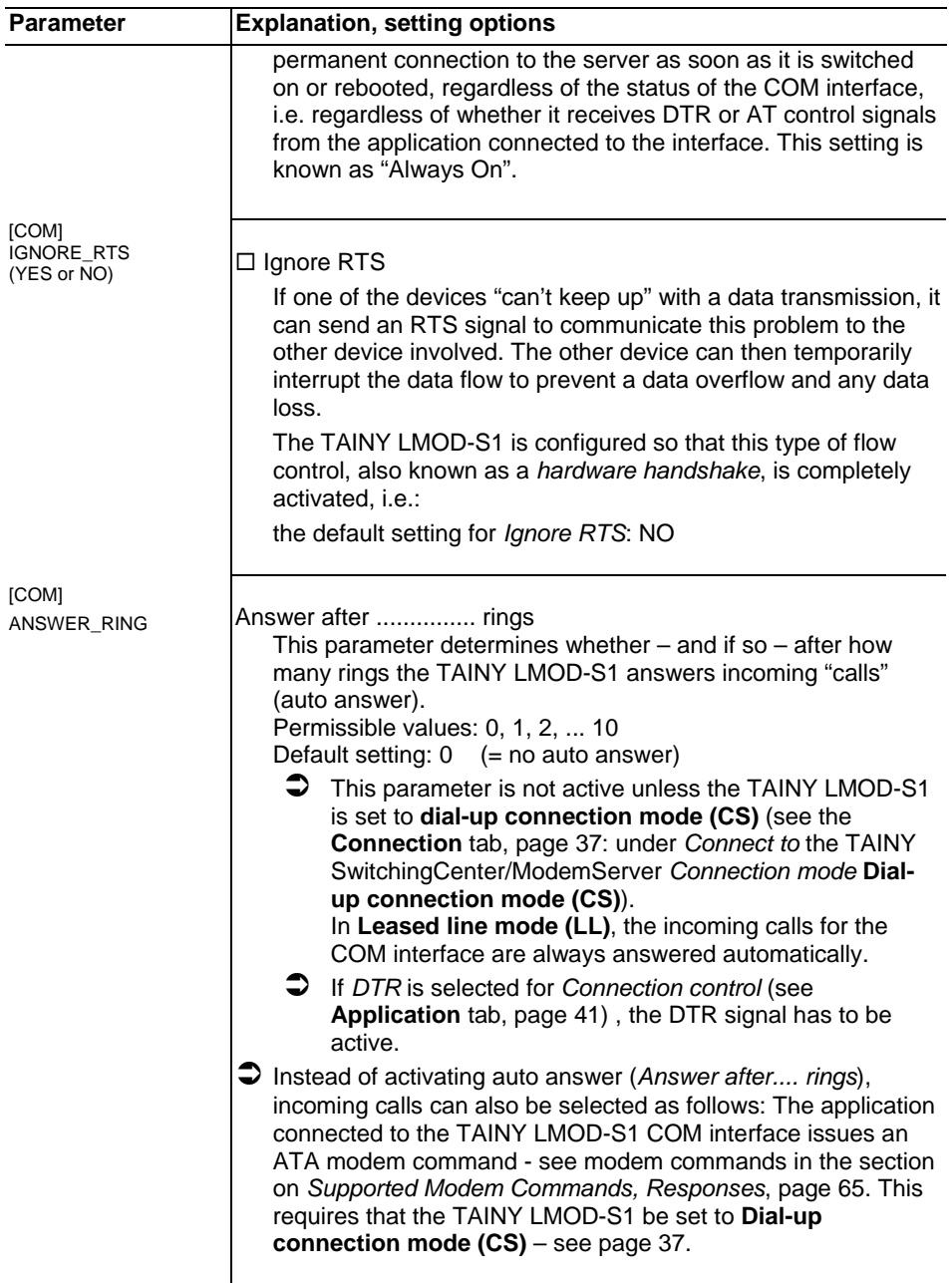

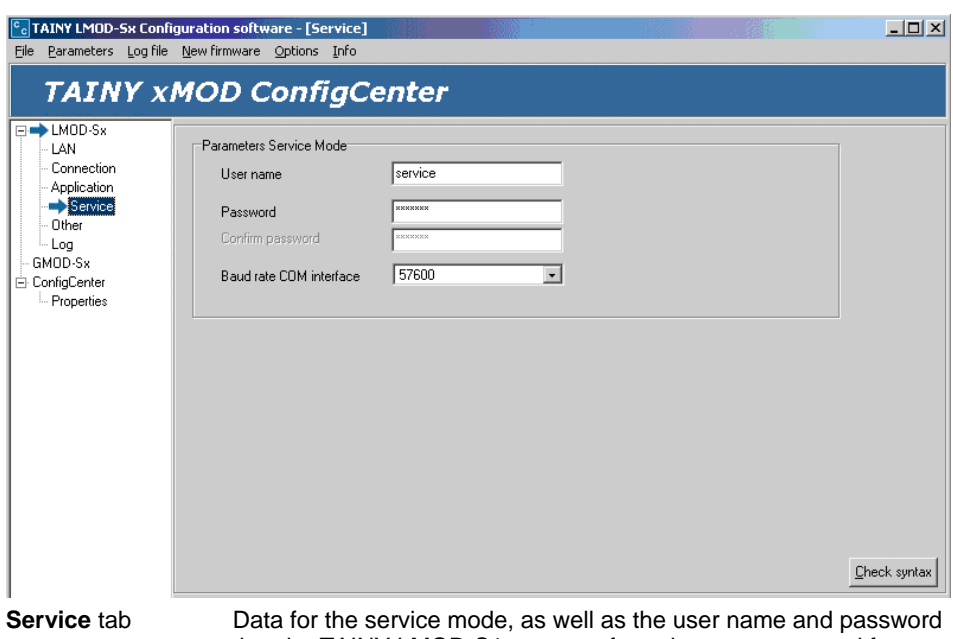

that the TAINY LMOD-S1 requests from the computer used for service access to the TAINY LMOD-S1.

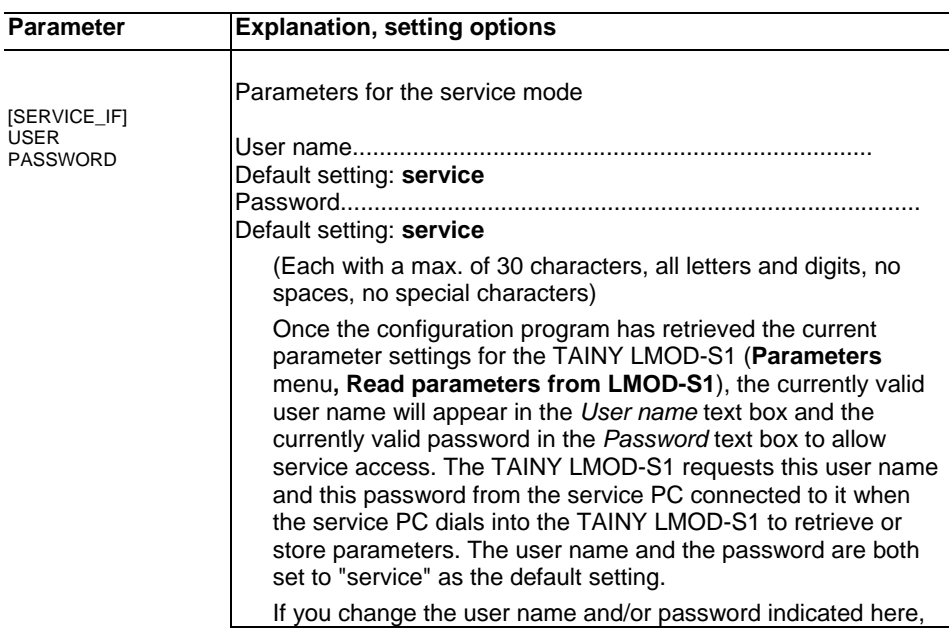

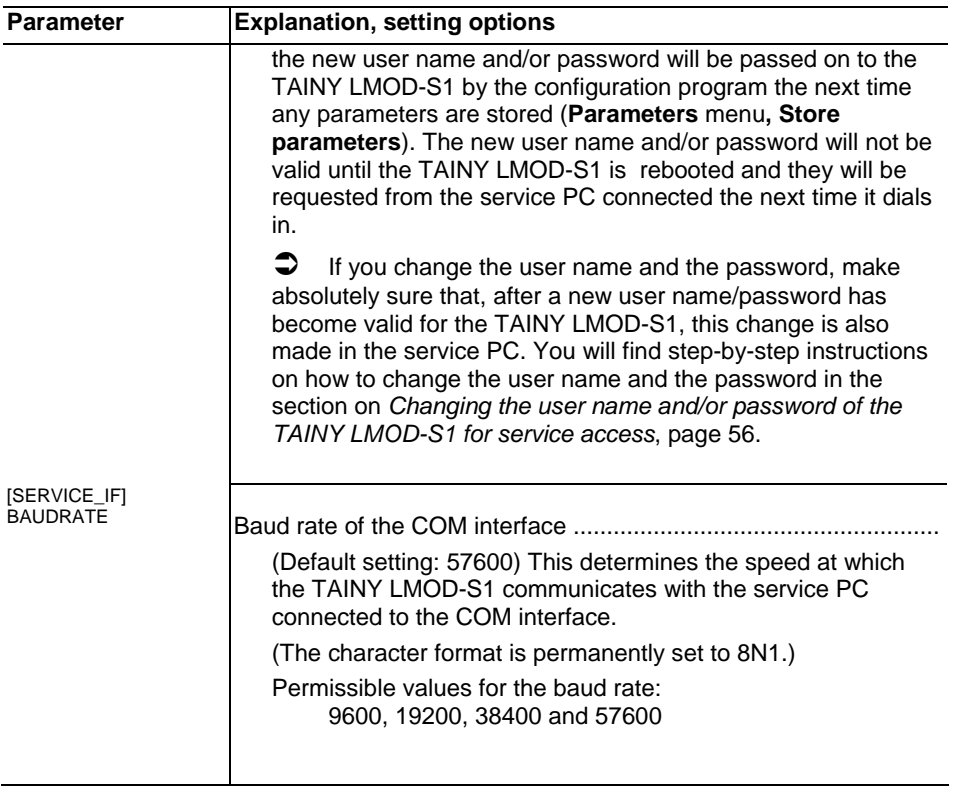

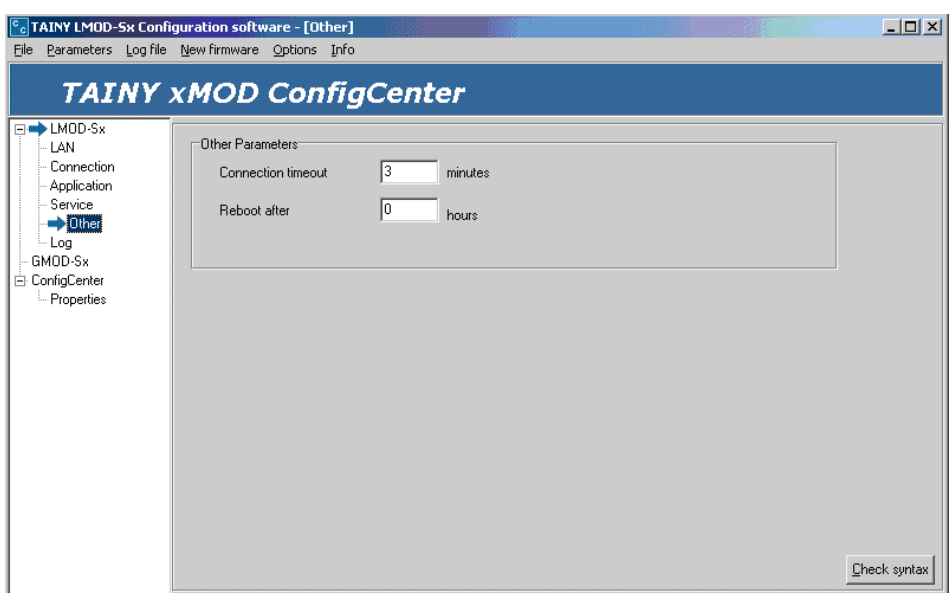

**Other tab** Specify any other connection parameters, if desired.

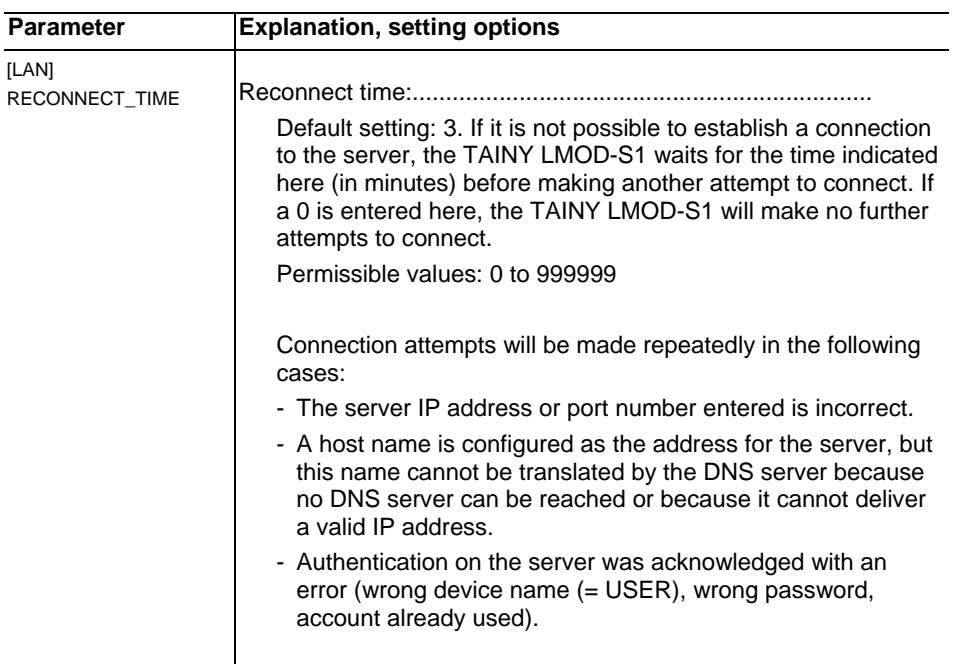

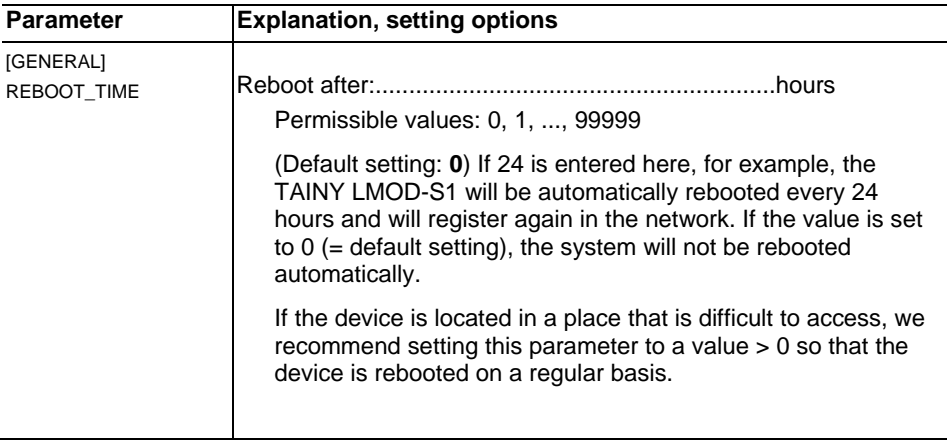

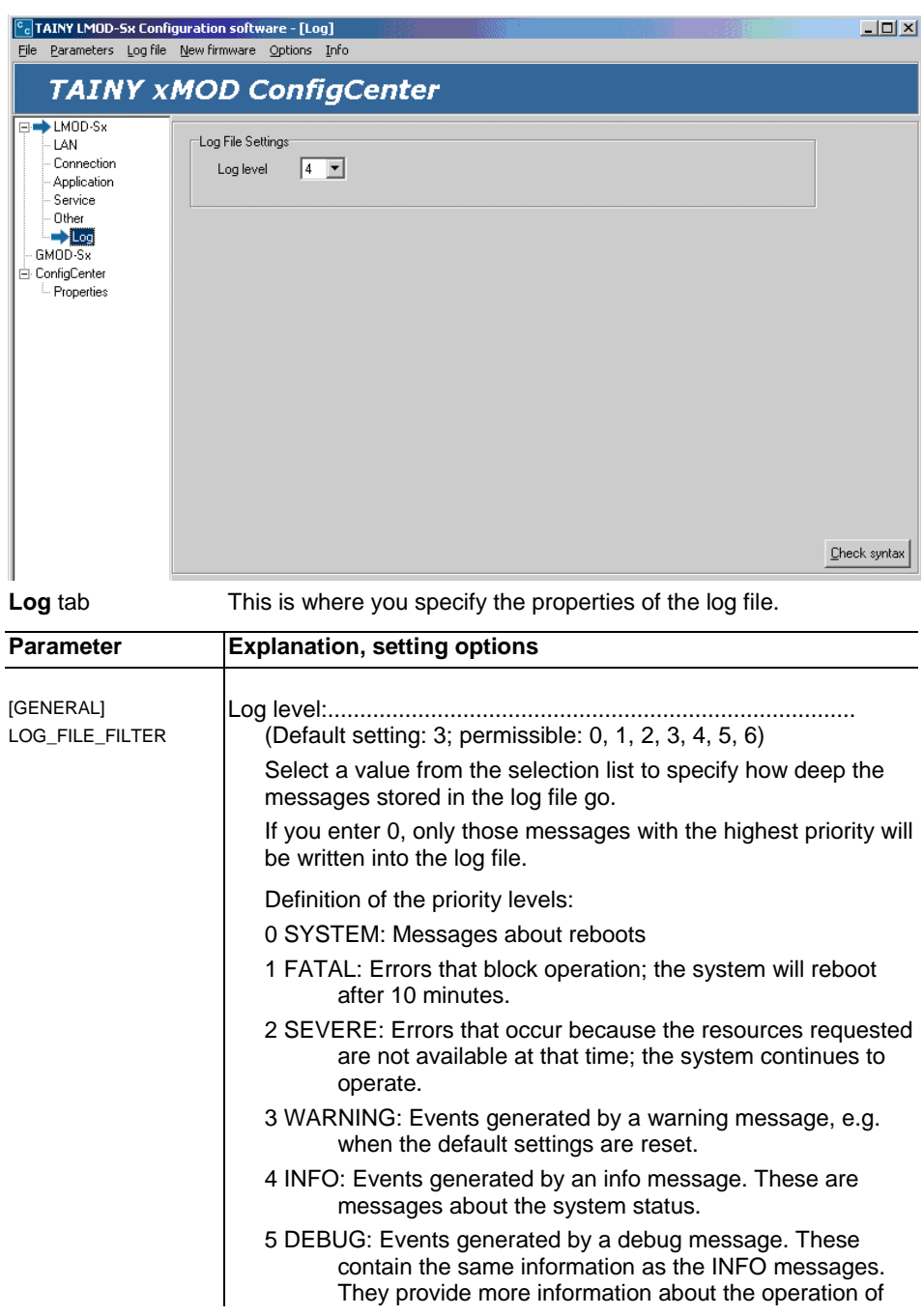

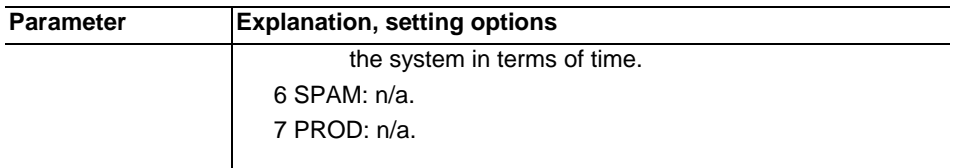

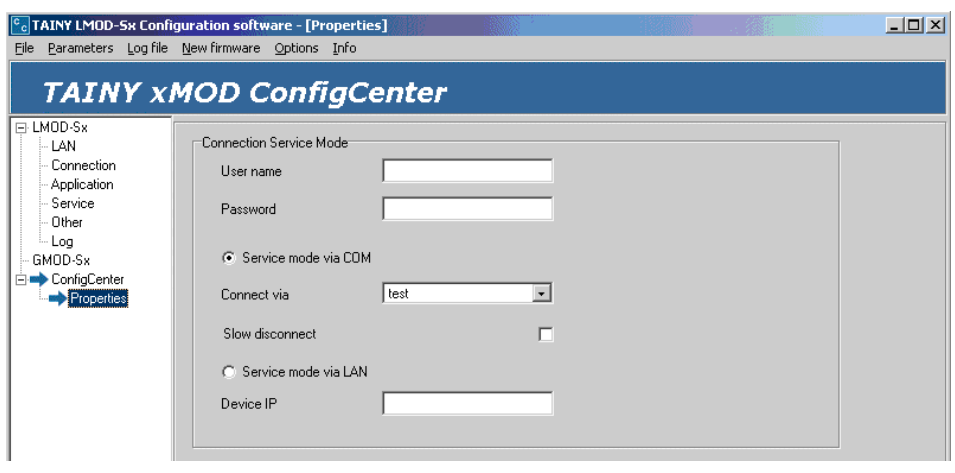

**Properties** tab Determines whether the TAINY LMOD-S1 is to be configured via its COM or its LAN interface. Other information on the service mode.

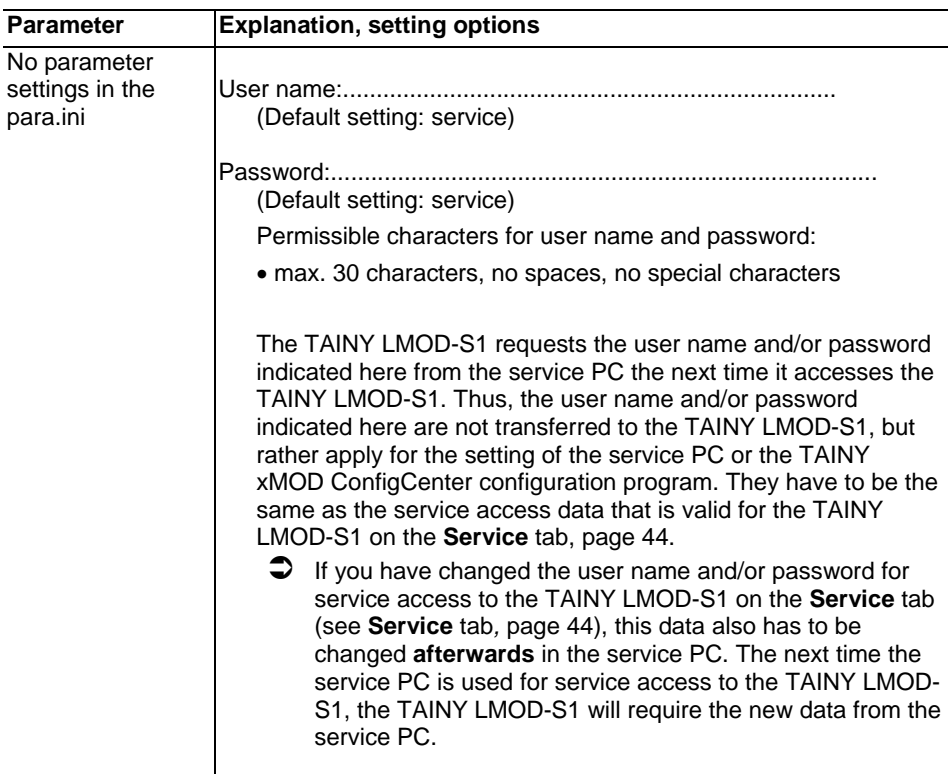

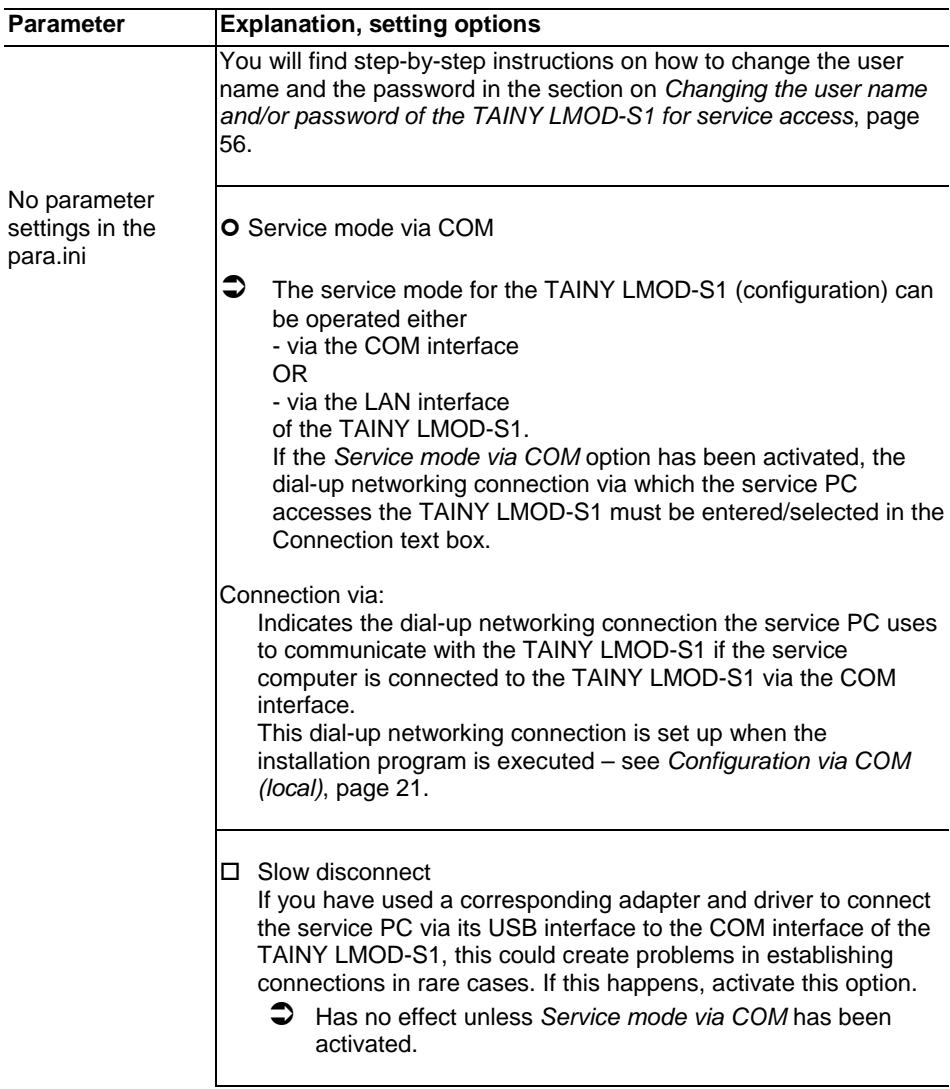

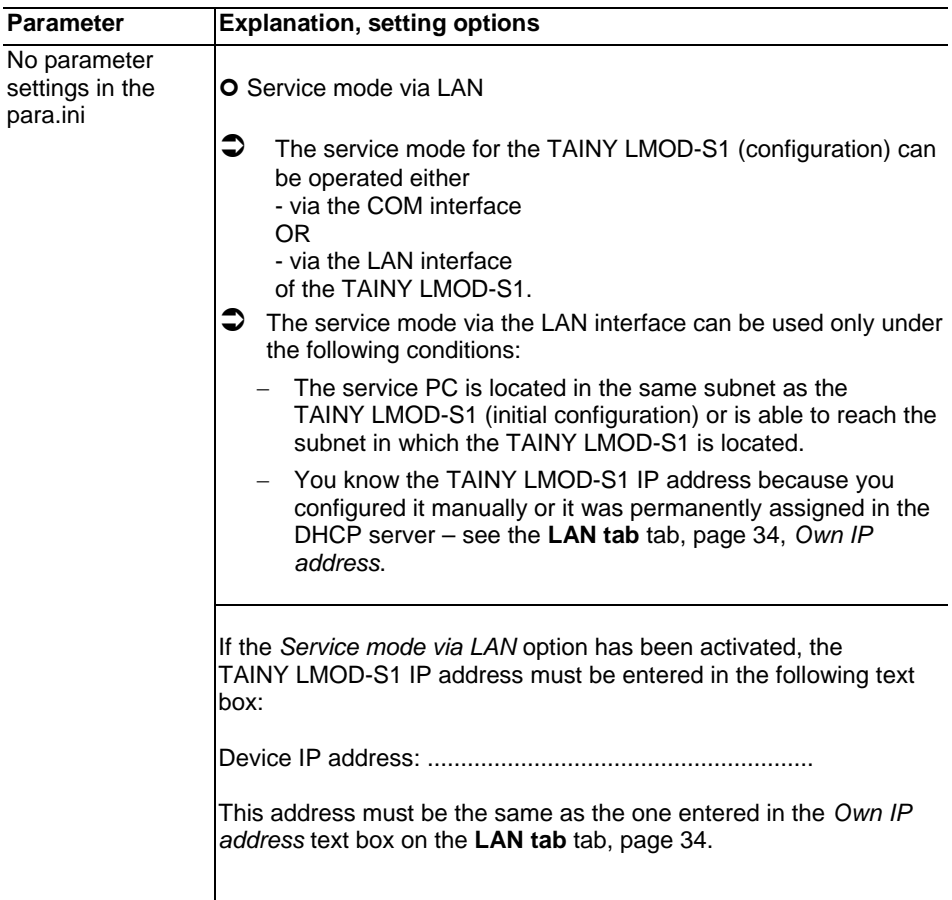

## **5.3 Store parameter settings into device**

reboot.

You can store the settings you made in the configuration program directly into the TAINY LMOD-S1.

**Requirements** The PC on which the configuration program runs has to be able to access to the TAINY LMOD-S1, either via the TAINY LMOD-S1 COM or LAN interface. For more information, please refer to the section on *Configuration via LAN (local or via the* network), page 19 and *Configuration via COM (local)*, page 21. Proceed as follows: **If the service PC accesses the TAINY LMOD-S1 via the LAN interface:**  1. On the **Properties** tab, enter the user name and password and select **Service mode via LAN** and enter the TAINY LMOD-S1 IP address. **Storing parameters**  2. **Parameters** menu**,** click **Store parameters to LMOD-Sx**. The settings will be transferred to the device and the device will reboot. **If the service PC accesses the TAINY LMOD-S1 via the COM interface:**  1. On the **Properties** tab, enter the user name and password and select **Service mode via COM** and enter the dial-up networking connection to the service interface. 2. Press the service button (min. 2 sec., less than 4 sec.) to switch the TAINY LMOD-S1 into the service mode. 3. In the **Parameters** menu, click **Set parameters**. The settings will be transferred to the device and the device will

# **5.4 Storing the parameter settings in and reading them from a file**

You can also store the settings for the TAINY LMOD-S1 in a file on the service PC. You can then access the stored settings if you want to set the same parameters for another TAINY LMOD-S1.

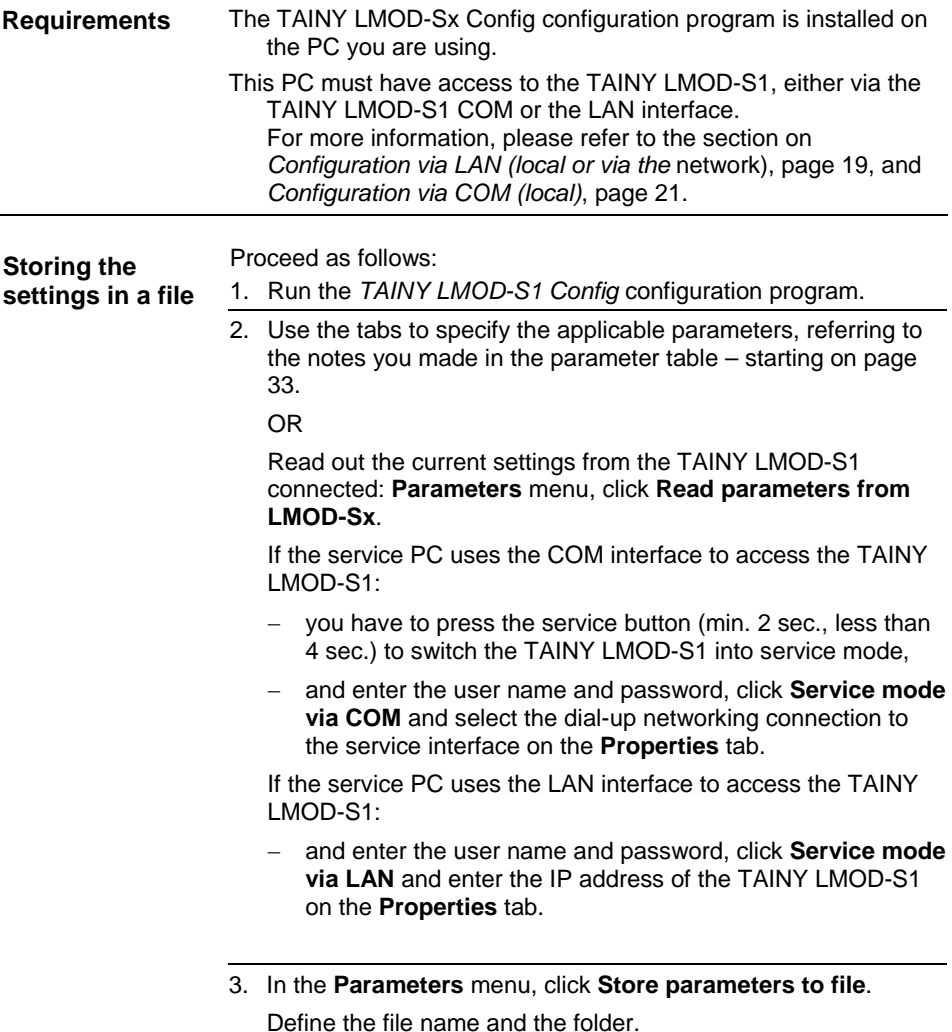

**Reading settings from a file and loading them into the TAINY LMOD-S1** 

Proceed as follows:

1. Run the *TAINY LMOD-S1Config* configuration program.

**Important:** Do not click the **Read parameters from LMOD-Sx** entry!

In the **Parameters** menu, click **Read parameters from a file**.

Select the corresponding file.

What happens:

The TAINY LMOD-S1Config configuration program will display the parameter settings read out from the file.

- 2. Change the settings displayed if necessary.
- 3. If the service PC uses the COM interface to access the TAINY LMOD-S1:
	- you have to press the service button (min. 2 sec., less than 4 sec.) to switch the TAINY LMOD-S1 into service mode,
	- − and enter the user name and password, click **Service mode via COM** and select the dial-up networking connection to the service interface on the **Properties** tab.

If the service PC uses the LAN interface to access the TAINY LMOD-S1:

- − and enter the user name and password, click **Service mode via LAN** and enter the IP address of the TAINY LMOD-S1 on the **Properties** tab.
- 4. In the **Parameters** menu, click **Store parameters to LMOD-Sx**.

What happens:

The configuration program will transfer the settings to the TAINY LMOD-S1.

- 5. Now press the service button on the TAINY LMOD-S1 again (min. 2 sec., less than 4 sec.) to switch the device back into the applications mode.
	- If you have used the LAN interface to access the TAINY LMOD-S1, this step will not be necessary.

## **5.5 Changing the user name and/or password of the TAINY LMOD-S1 for service access**

**Requirements** The TAINY LMOD-Sx Config configuration program is installed on the PC you are using. This PC must have access to the TAINY LMOD-S1, either via the TAINY LMOD-S1 COM or the LAN interface. For more information, please refer to the section on *Configuration via LAN (local or via the* network), page 19, and *Configuration via COM (local)*, page 21. Proceed as follows: **If the service PC uses the COM interface to access the TAINY LMOD-S1:**  1. Press the service button on the TAINY LMOD-S1 for at least 2 seconds and less than 4 seconds long to switch the device into service mode. Run the TAINY LMOD-S1Config configuration program. 2. Enter the user name and password, click **Service mode via What to do First change user name and/or password in the TAINY LMOD-S1, then in the service PC!** 

- **COM** and select the dial-up networking connection to the service interface on the **Properties** tab.
- 3. In the **Parameters** menu, click **Read parameters from LMOD-Sx**.

What happens:

The configuration program loads the para.ini parameter file out of the TAINY LMOD-S1 onto the PC and displays the parameters that are currently valid.

- 4. Enter the new user name/password on the **Service** tab in the configuration program, see page 44.
- 5. In the **Parameters** menu, click **Store parameters to LMOD-Sx** to transfer the changed user name and/or password to the TAINY LMOD-S1.
- 6. Press the service button on the TAINY LMOD-S1 again (min. 2 sec., less than 4 sec.) to switch the device back into application mode.
- 7. Enter the following information on the **Properties** tab of the configuration program (page 50):
	- 1. If service access uses the COM interface of the TAINY LMOD-S1: First use the *Connection via* selection list to select the dial-up networking connection you want to use for service access to the TAINY LMOD-S1.
	- 2. Enter the registration data (user name/password) in the *User name* and/or *Password* text box that will now be required for service access. (If you selected an dial-up networking connection in the last step, the new user name and/or password will be stored in the dial-up networking connection of the Windows Control Panel.)

Result: The service computer will indicate the new user name and/or password required for service access the next time it connects with the TAINY LMOD-S1.

8. Now press the service button on the TAINY LMOD-S1 for at least 2 seconds and less than 4 seconds to switch the device back into application mode.

#### **If the service PC uses the LAN interface to access the TAINY LMOD-S1:**

1. Run the *TAINY LMOD-S1Config* configuration program on the service PC. Start it as follows – providing that these were the settings you chose when you installed the program:

#### **Start** menu**, Programs, Neuhaus, TAINY ConfigCenter , TAINY LMOD-Sx Config**

- 2. Enter the user name and/or password, click **Service mode via LAN** and enter the TAINY LMOD-S1 IP address on the **Properties** tab.
- 3. In the **Parameters** menu, click **Read parameters from LMOD-Sx**.

What happens:

The configuration program loads the para.ini parameter file out of the TAINY LMOD-S1 onto the PC and displays the parameters that are currently valid.

- 4. Enter the new user name/password on the **Service** tab in the configuration program, see page 44.
- 5, In the **Parameters** menu, click **Store parameters to LMOD-Sx** to transfer the changed user name and/or password to the TAINY LMOD-S1.

6. Enter the following information on the **Properties** tab of the configuration program (page 50):

Enter the registration data (user name/password) in the *User name* and/or *Password* text box that will now be required for service access.

# **5.6 For experienced users**

The TAINY LMOD-S1 stores its configuration in a text file with the name para.ini. It is possible to download this file from the device, edit it and upload it again instead of using the configuration program to configure the device.

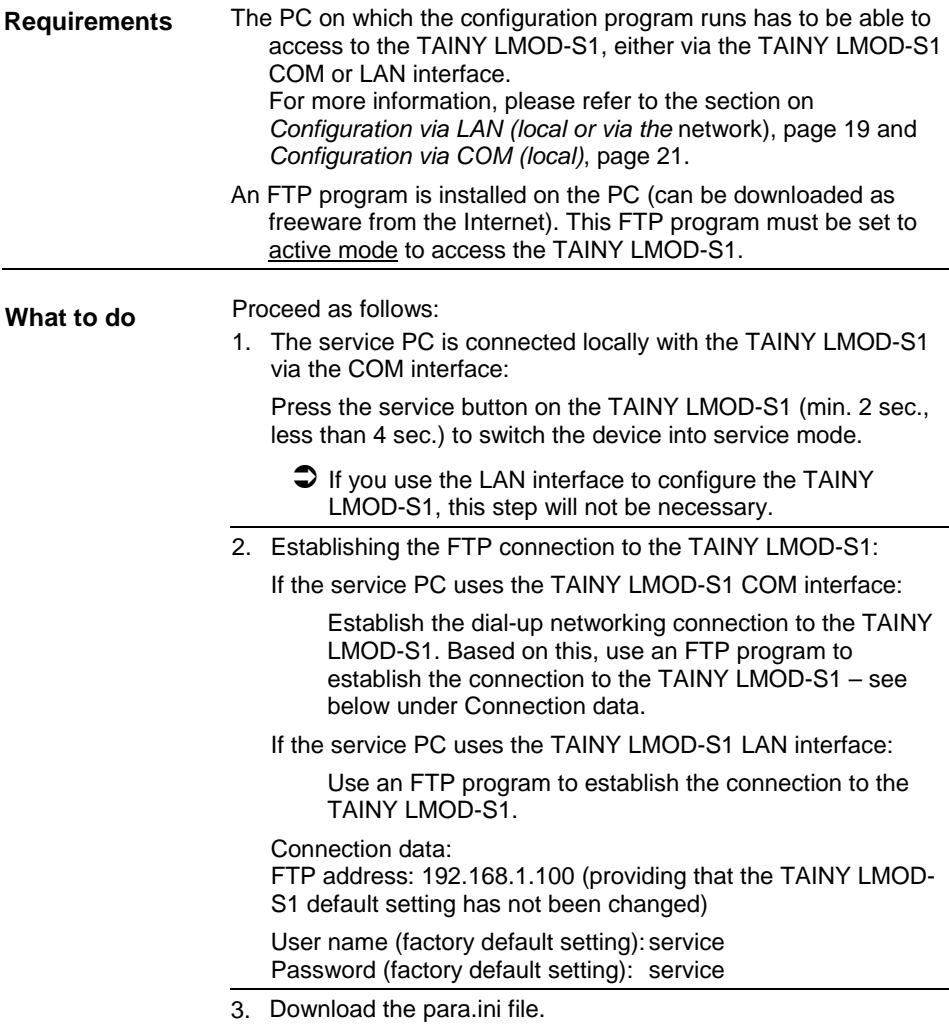

- 4. Use a text editor to edit the para.ini file any text editor for simple ASCII text like the Windows Editor (is included in the Windows accessories).
- 5. If the service PC uses the TAINY LMOD-S1 COM interface:

Make sure that the TAINY LMOD-S1 is in the service mode. Use the FTP program to establish the connection to the TAINY LMOD-S1 and upload the para.ini file back into the TAINY LMOD-S1.

Press the service button on the TAINY LMOD-S1 again for at least 2 seconds and less than 4 seconds to switch the device back into application mode.

If the service PC uses the TAINY LMOD-S1 LAN interface:

Use an FTP program to establish the connection to the TAINY LMOD-S1 and upload the para.ini file back into the TAINY LMOD-S1.

# **6 Log File**

The TAINY LMOD-S1 records all the TCP/IP connections in the log file. The old data will not be replaced with new data until the memory capacity of 20 KB has been exhausted. You can view the log file.

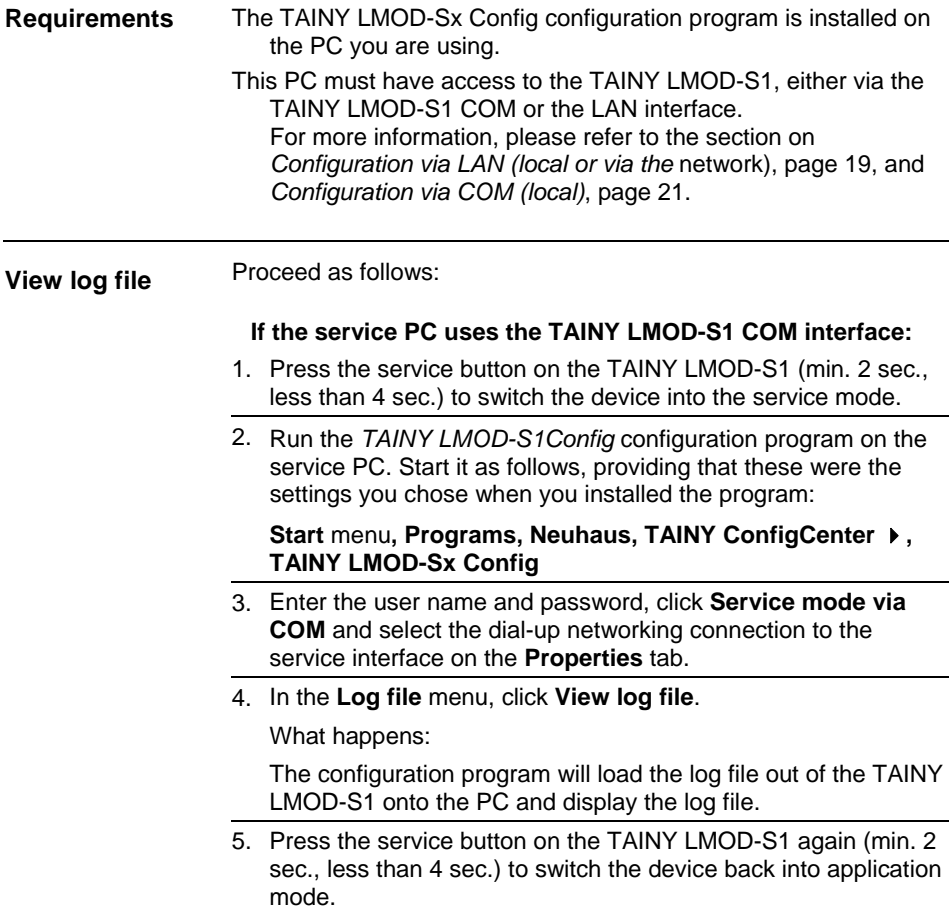

#### **If the service PC uses the TAINY LMOD-S1 LAN interface:**

1. Run the *TAINY LMOD-S1Config* configuration program on the service PC. Start it as follows, providing that these were the settings you chose when you installed the program:

**Start** menu**, Programs, Neuhaus, TAINY ConfigCenter , TAINY LMOD-Sx Config**

- 2. Enter the user name and/or password, click **Service mode via LAN** and enter the TAINY LMOD-S1 IP address on the **Properties** tab.
- 3. In the **Log file** menu, click **View log file**.

What happens:

The configuration program loads the log file down from the TAINY LMOD-S1 onto the PC and displays the log file.

# **7 Updating the Firmware**

The firmware contains the basic programming of the TAINY LMOD-S1. If the manufacturer creates a new version of the firmware, to add new functions to the device, for example, you can load this new version onto the TAINY LMOD-S1.

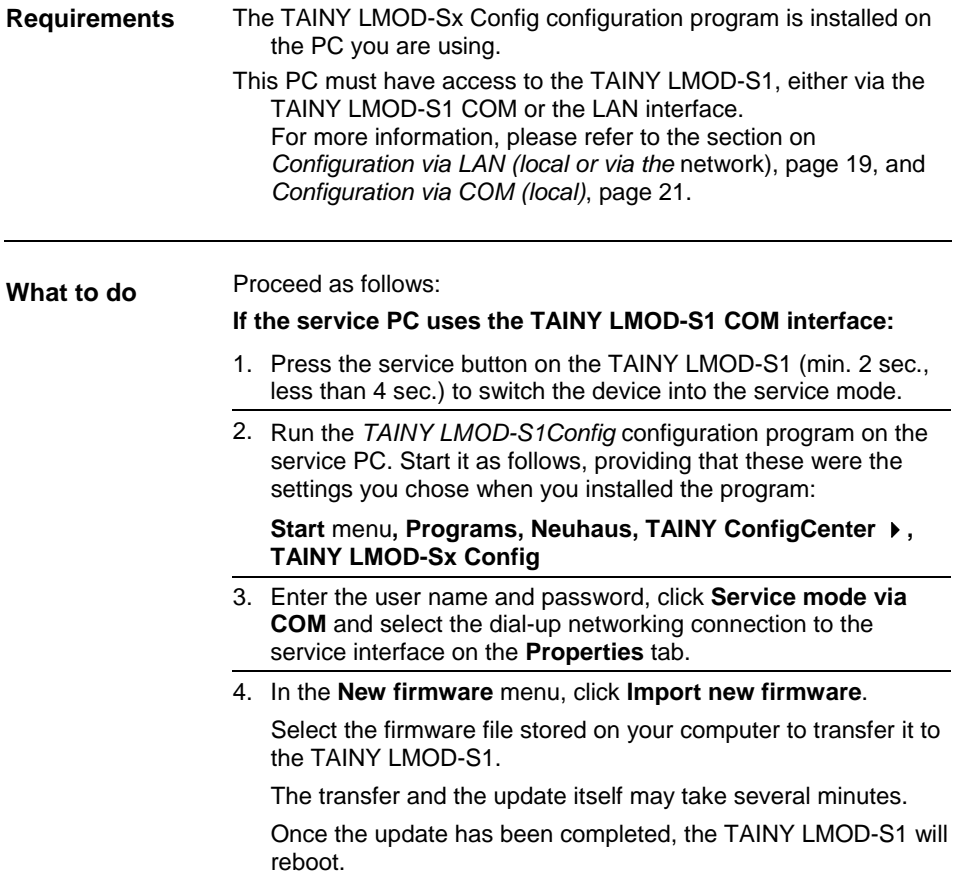

#### **If the service PC uses the TAINY LMOD-S1 LAN interface:**

1. Run the *TAINY LMOD-S1Config* configuration program on the service PC. Start it as follows, providing that these were the settings you chose when you installed the program:

#### **Start** menu**, Programs, Neuhaus, TAINY ConfigCenter , TAINY LMOD-Sx Config**

- 2. Enter the user name and/or password, click **Service mode via LAN** and enter the TAINY LMOD-S1 IP address on the **Properties** tab.
- 3. In the **New firmware** menu, click **Import new firmware**.

Select the firmware file stored on your computer to transfer it to the TAINY LMOD-S1.

The transfer and the update itself may take several minutes.

Once the update has been completed, the TAINY LMOD-S1 will reboot.

# **8 Supported Modem Commands, Responses**

The TAINY LMOD-S1 supports the AT commands and responses listed below on the COM interface. The AT interface is only available during the CS operating mode. All AT commands end with the delivery of CR (Carriage Return).

 $\supset$  The device responds with OK to all other AT commands than the ones listed in the following.

AT commands strings can be used and are processed accordingly.

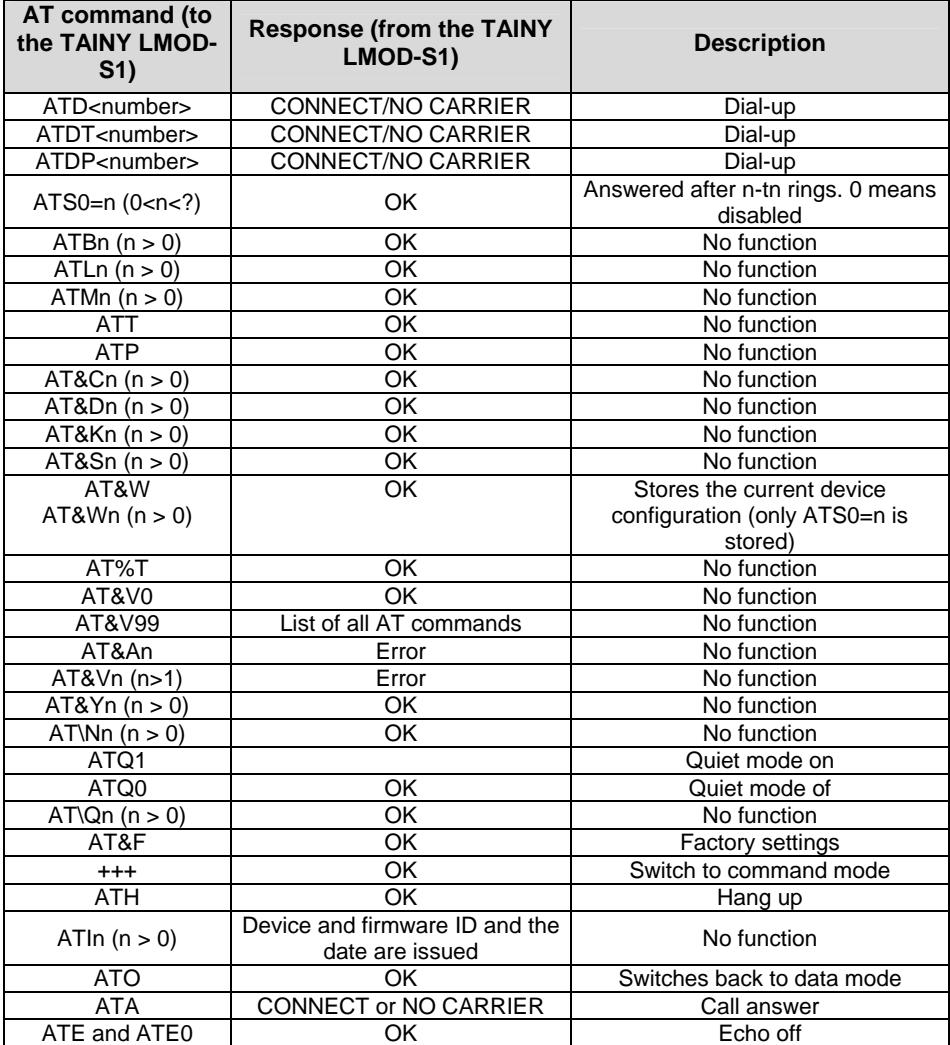

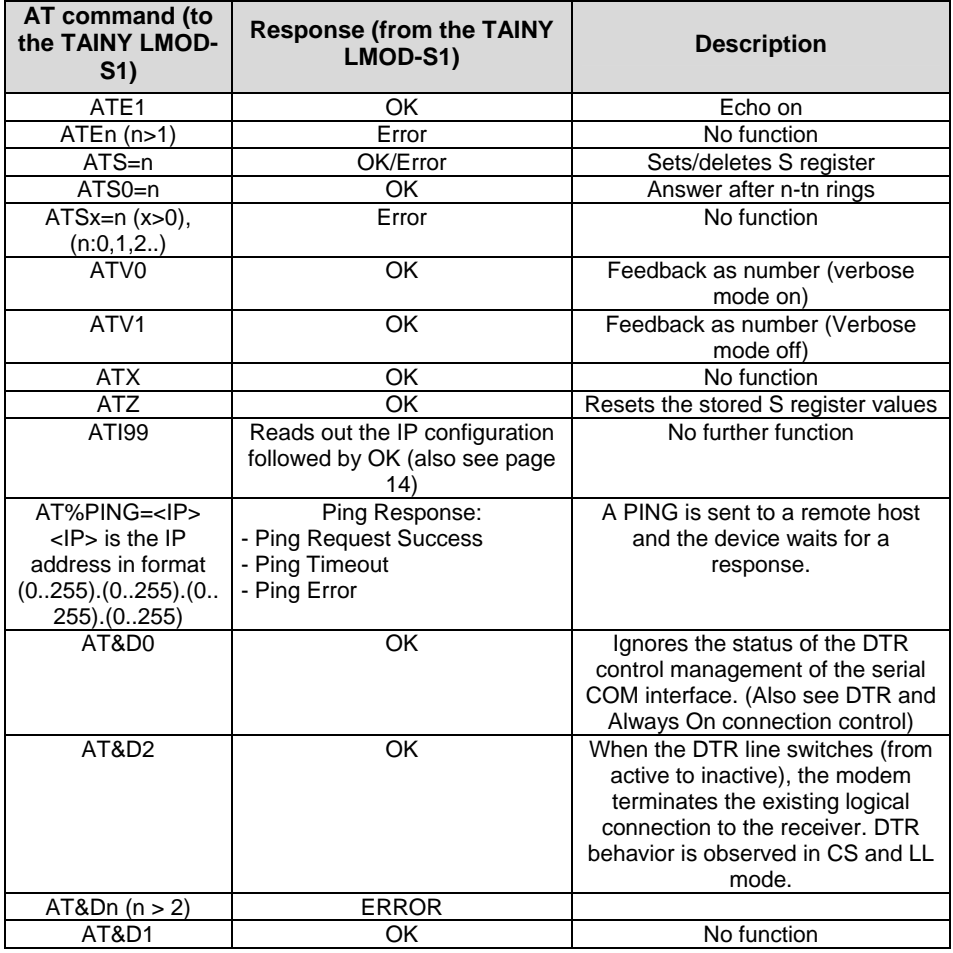

# **Responses**

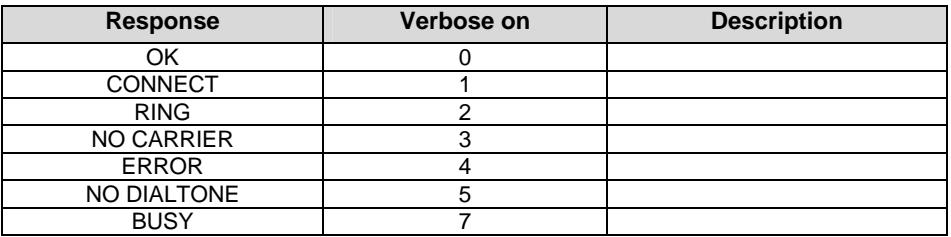

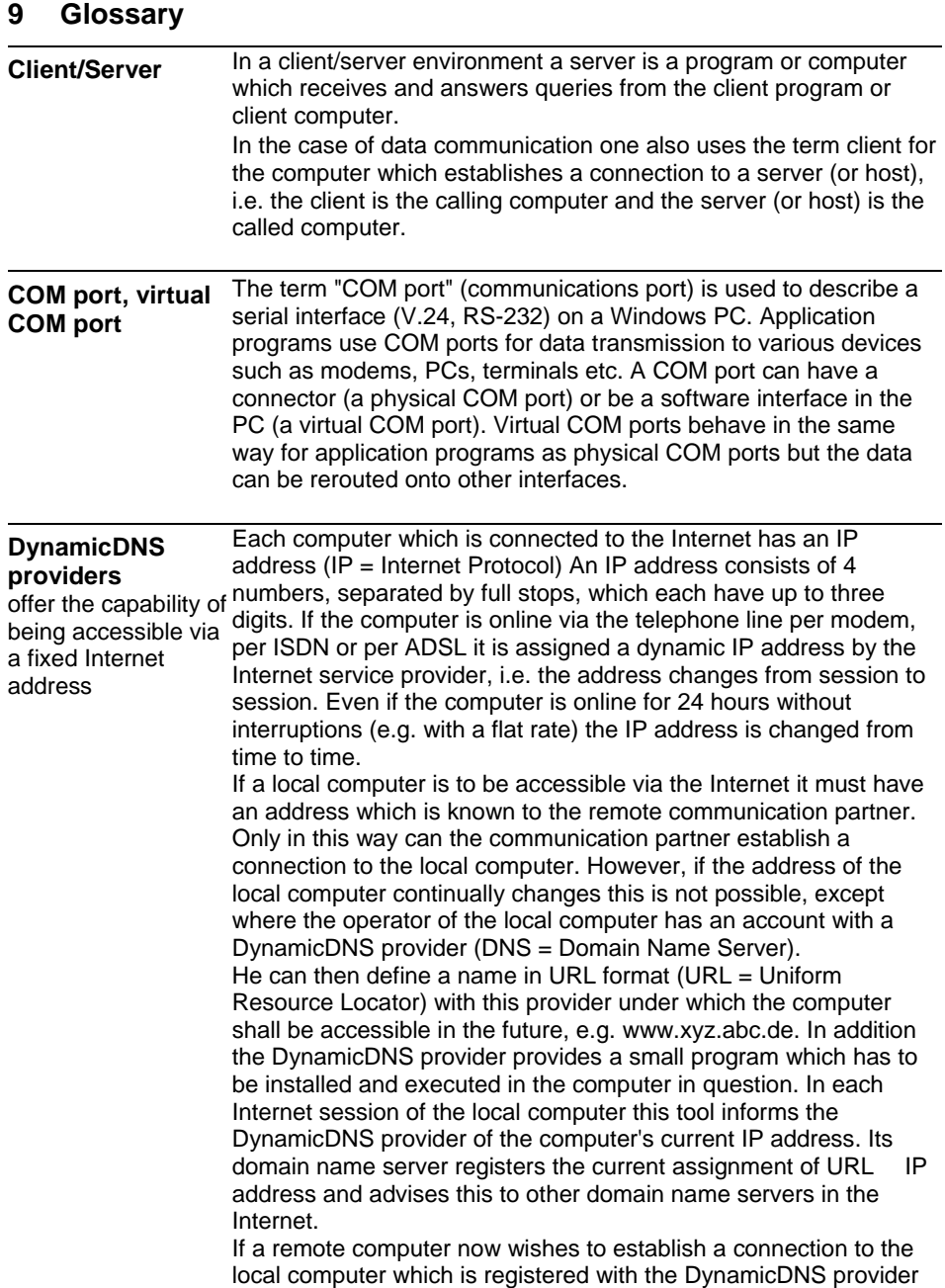

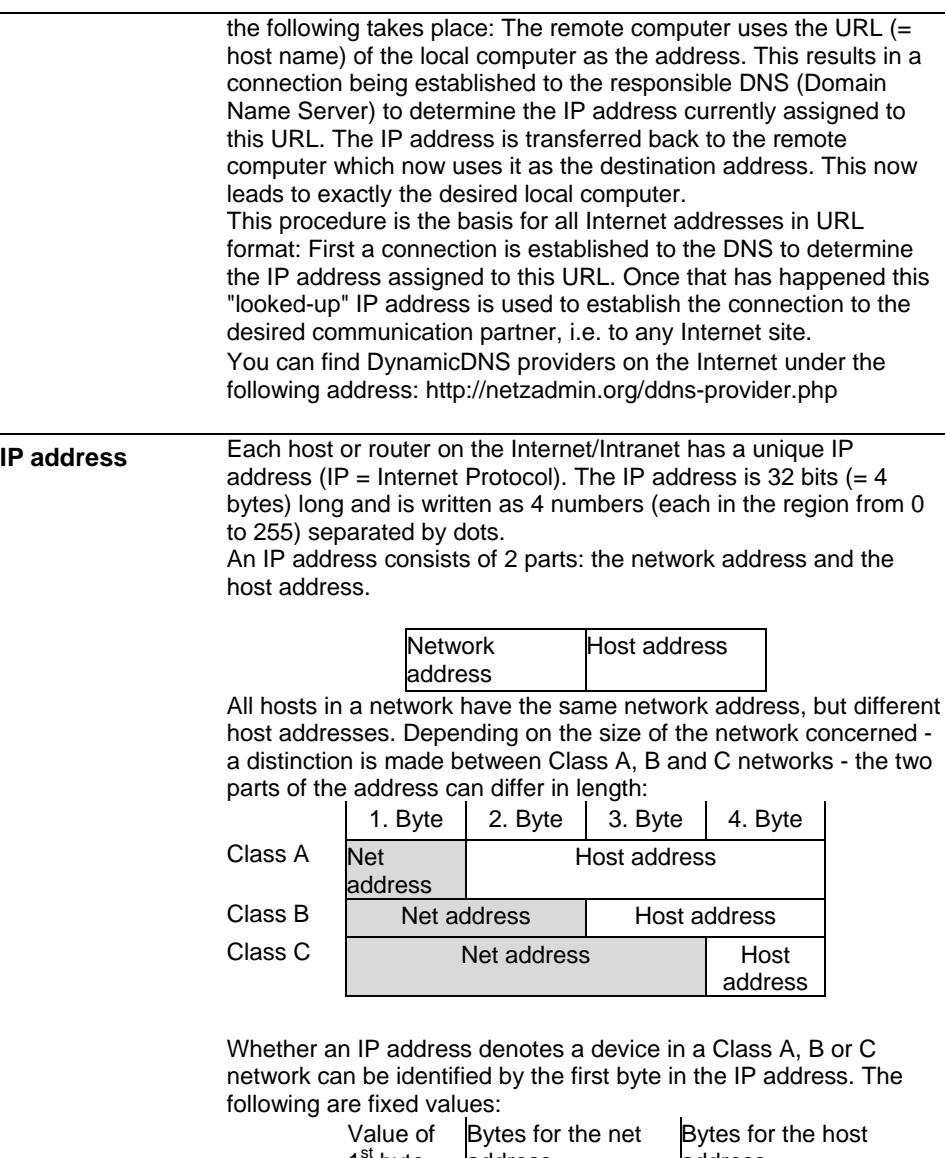

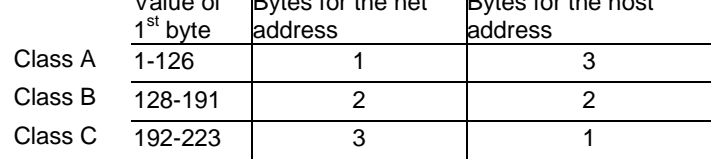

In terms of figures, there can only be a maximum of 126 Class A

networks in the world, with each of these networks encompassing a maximum of 256 x 256 x 256 hosts (3 bytes address space). Class B networks can occur 64 x 256 times and can each contain up to 65,536 hosts (2 bytes address space: 256 x 256). Class C networks can occur 32 x 256 x 256 times and can each contain up to 256 hosts (1 byte address space).

### **Subnet mask**

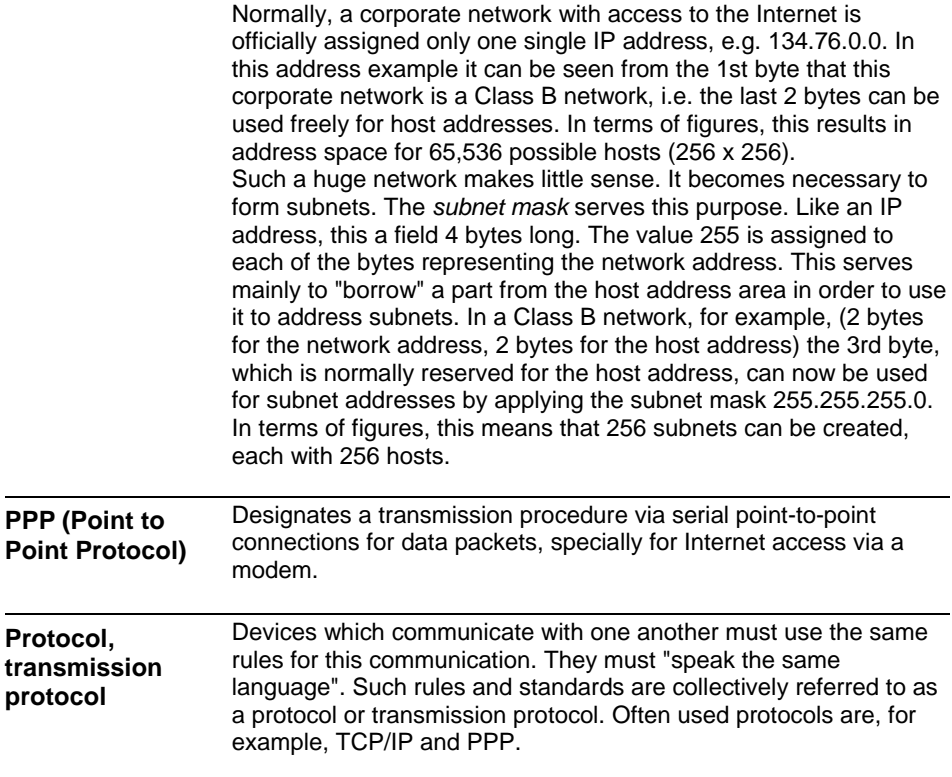

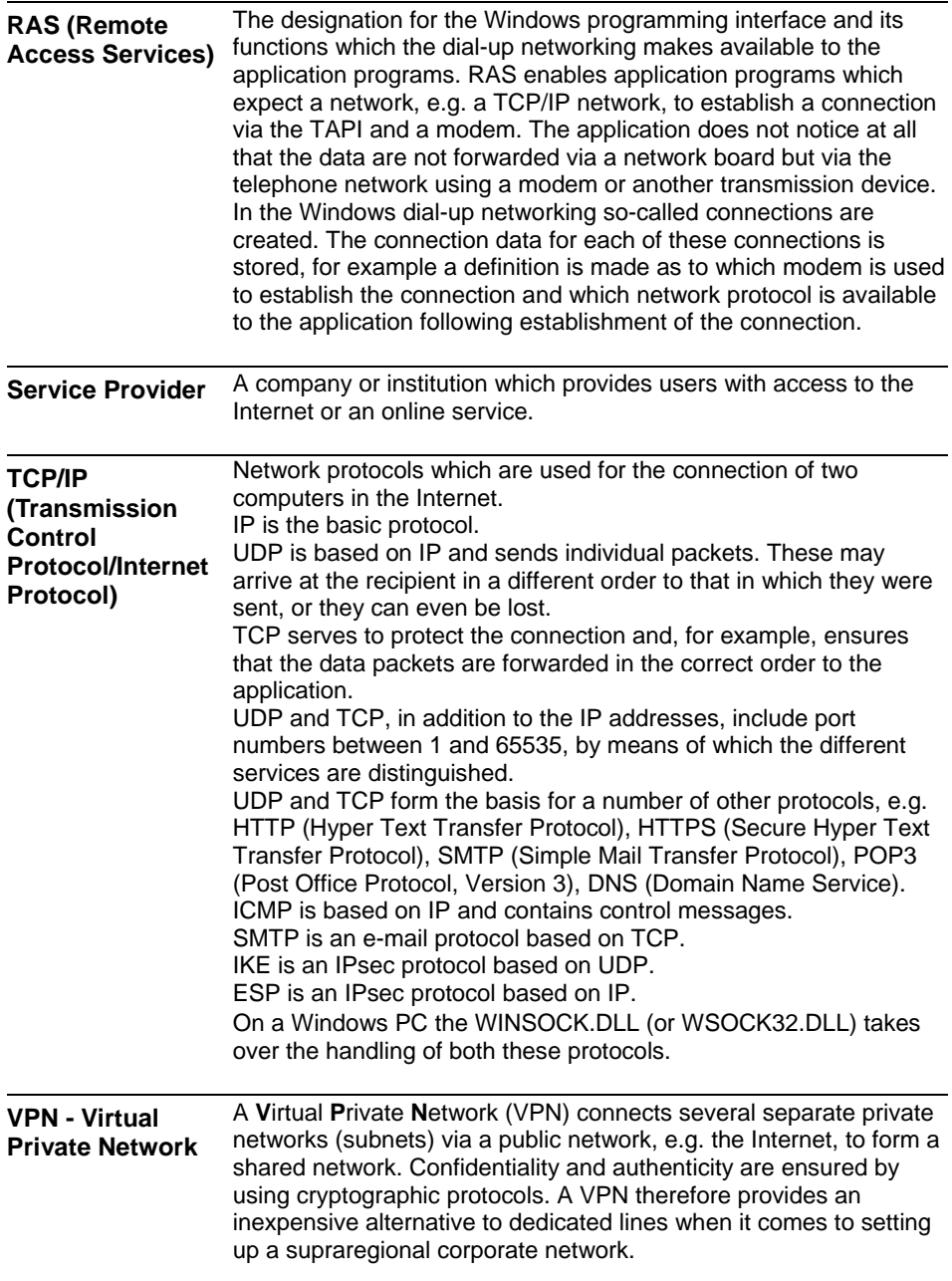

# **10 Technical Data**

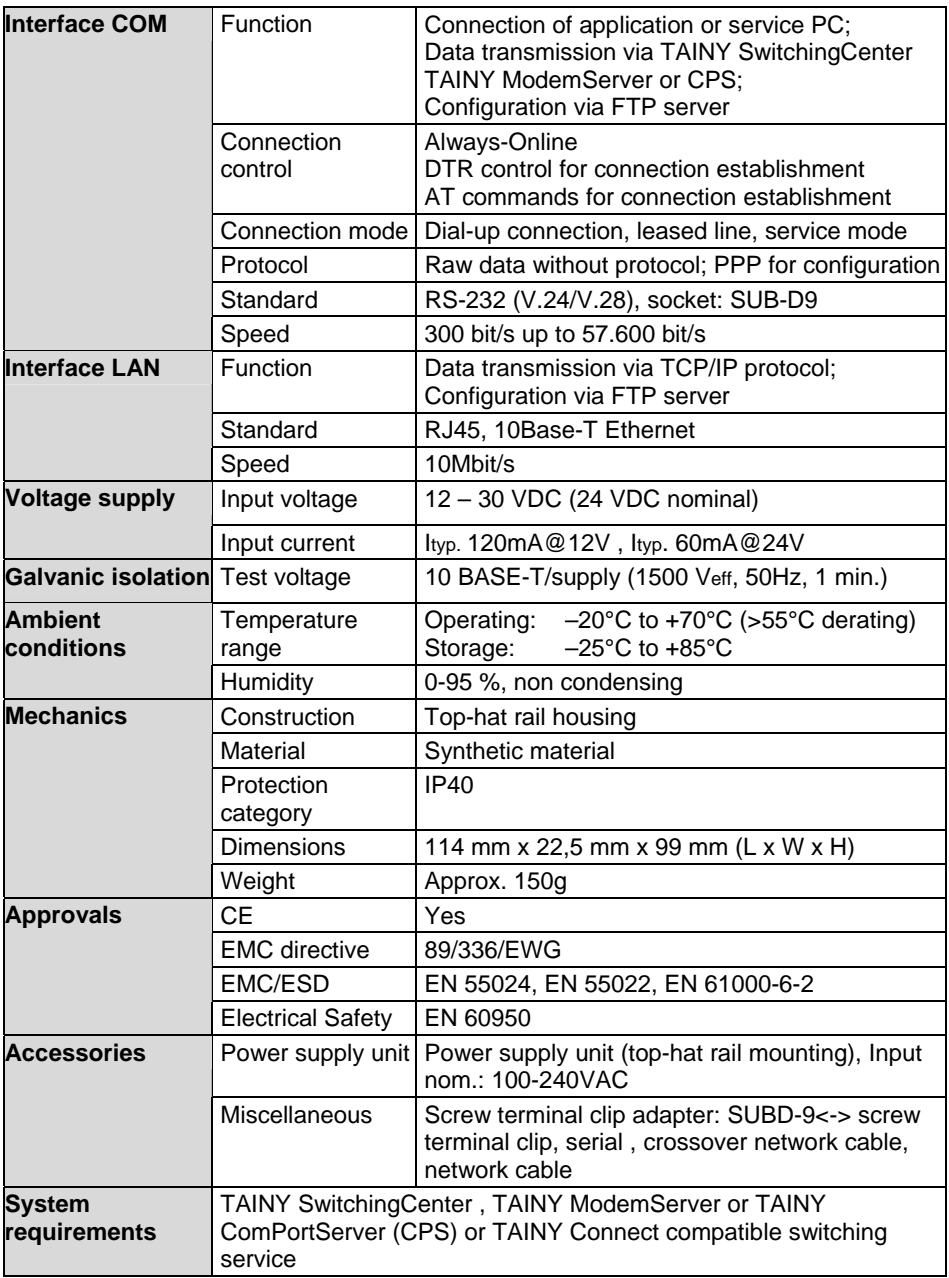

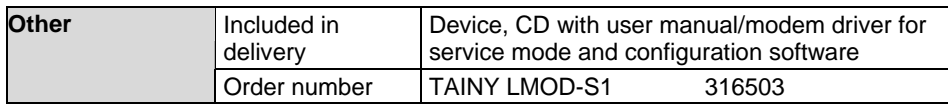

## **Interface COM**

Pin assignment:

## **Signals (Signal direction DTE) SUB-D9 socket, Pin assignment RS232**

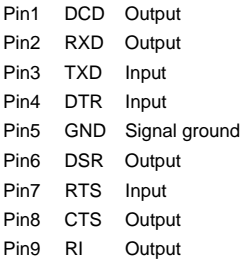

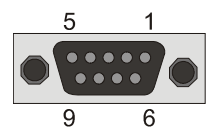

# **Interface LAN**

 $\bullet$  Use Shielded Twisted Pair (STP) cable for connecting.

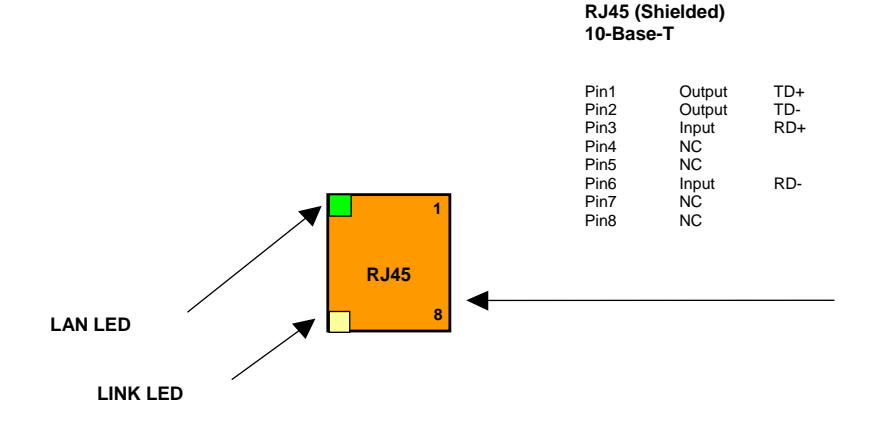
# **11 Appendix: Connection Routes, Connection Types, Security**

## **11.1 Connection routes: Overview**

The following diagrams indicate connection routes that the TAINY LMOD-S1 can be used to create.

#### **Via the TAINY SwitchingCenter /ModemServer as a switching center**

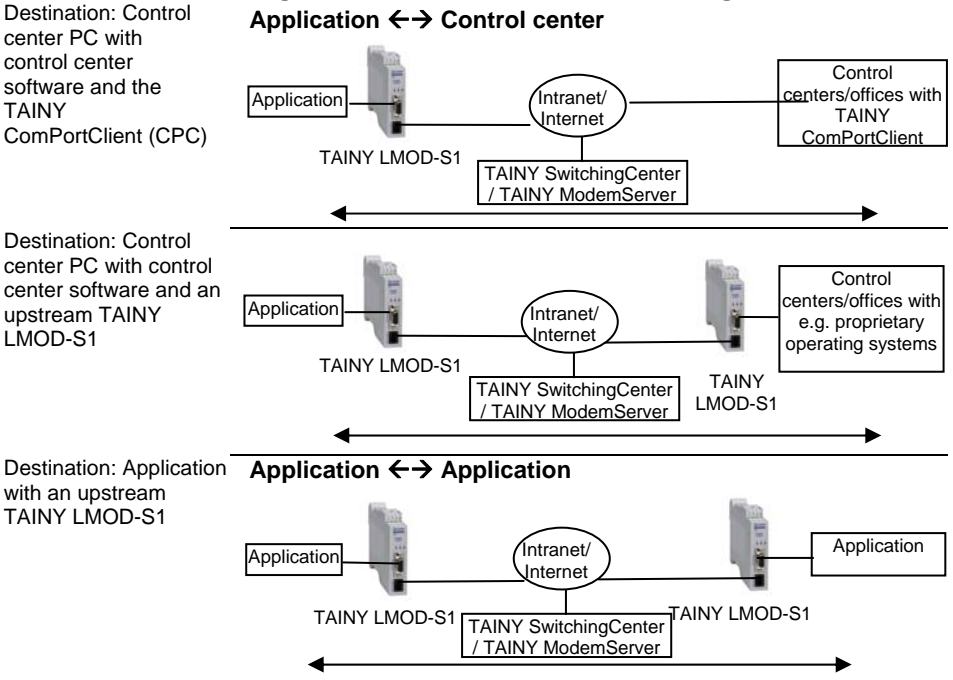

#### **Via the TAINY ComPortServer**

Destination: Control center PC with control center software and TAINY ComPortServer (CPS)

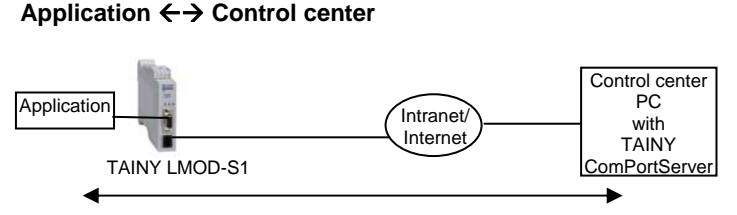

## **11.2 Connection types**

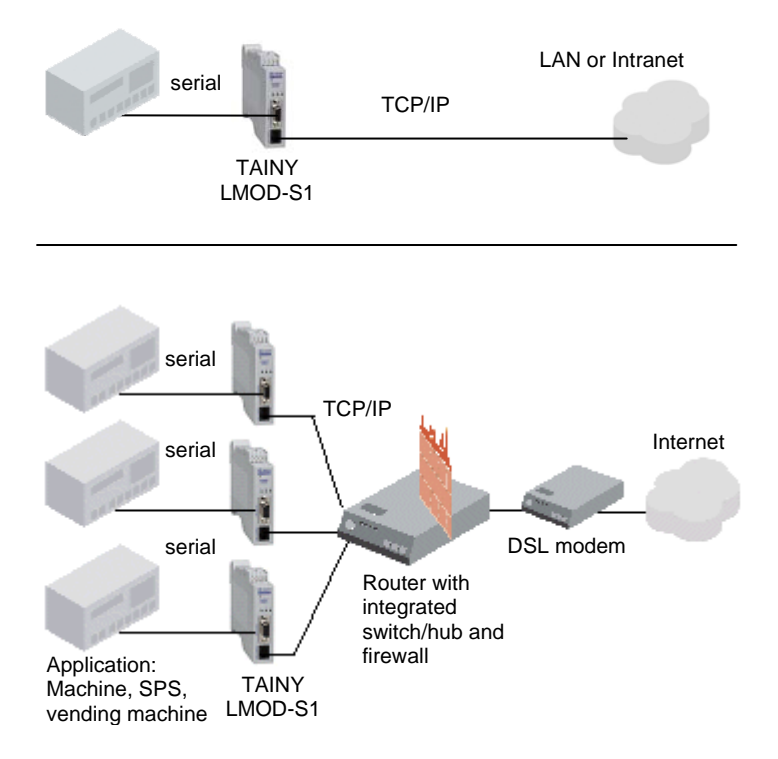

If you want the TAINY LMOD-S1 to establish a connection via the Internet, this can be done, for example, using DSL access to the Internet, by connecting a router between the devices. The access data required for Internet access (IP address for the Internet service provider's Internet connection, user name, password) are entered when the router is configured. If you use a firewall, make sure that the ports you configure for the TAINY LMOD-S1 are also activated in the firewall.

## **11.3 Security**

 TCP/IP connections via the Internet link one or more TAINY LMOD-S1 devices on the one side and the receiver (e.g. TAINY SwitchingCenter/ModemServer) on the other. A VPN router equipped with a firewall upstream can provide full protection for the Internet connection.

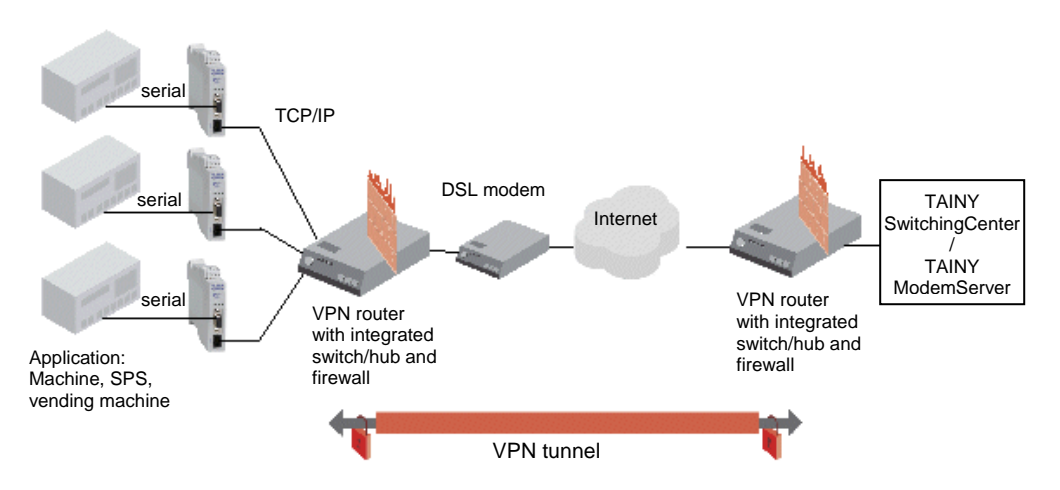

Example: Device sequence for a VPN tunnel via the Internet

#### **Copyright Statement**

The information contained in this publication is protected by copyright. Translations, reproduction, copying and storage in data processing systems require the explicit approval of Dr. Neuhaus Telekommunikation GmbH.

© 2005 Dr. Neuhaus Telekommunikation GmbH All rights reserved. Dr. Neuhaus Telekommunikation GmbH Papenreye 65, D-22453 Hamburg Fax.: +49 (40) 55304-180 Internet: http://www.neuhaus.de E-Mail: info@neuhaus.de

Specifications are subject to change without notice.

TAINY® is a trademark of Dr. Neuhaus Telekommunikation GmbH. All other trademarks and product names are trademarks, registered trademarks or product names of the respective title holders.

All deliveries and services are provided by Dr. Neuhaus Telekommunikation GmbH on the basis of the current version of General Terms of Business of Dr. Neuhaus Telekommunikation GmbH. All data are based on manufacturer's specifications. No guarantee or responsibility for incorrect or omitted entries.

Dr. Neuhaus Telekommunikation GmbH/SAGEM continually endeavor to improve their products. The contents of this manual and the technical specifications may be changed without prior notice.

The description of the specifications in this manual does not constitute a contract.

Product no . 3165 Doc. no.: 3165AD001 Rev. 1.4